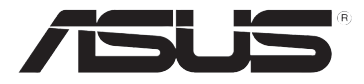

# **DSL-N10E Ασύρματος δρομολογητής 11n**

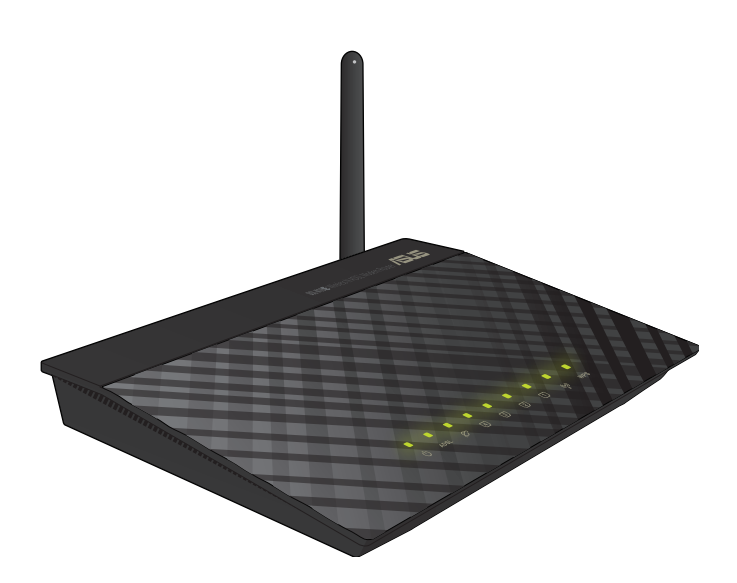

# **Εγχειρίδιο Χρήστη**

GK6766 Αναθεωρημένη Έκδοση Ιανουάριος 2012

#### **Copyright © 2012 ASUSTeK COMPUTER INC. Διατηρούνται όλα τα δικαιώματα μας.**

Απαγορεύεται η αναπαραγωγή οποιουδήποτε τμήματος του παρόντος εγχειριδίου συμπεριλαμβανομένων των προϊόντων και του λογισμικού που περιγράφονται σε αυτό, καθώς και η μετάδοση, αντιγραφή, αποθήκευση σε σύστημα αποθήκευσης και ανάκτησης, ή μετάφραση σε οποιαδήποτε γλώσσα υπο οποιαδήποτε μορφή και με οποιοδήποτε μέσο, εκτός από την τεκμηρίωση που φυλάσσεται από τον κάτοχο για λόγους εφεδρικούς, χωρίς την έγγραφη άδεια της εταιρίας ASUSTeK COMPUTER INC. ("ASUS").

Η εγγύηση ή το σέρβις για το προϊόν δεν πρόκειται να επεκταθεί σε περίπτωση που: (1) το προϊόν έχει επισκευαστεί, τροποποιηθεί ή μεταβληθεί, εκτός και μια τέτοια επισκευή, τροποποίηση ή μεταβολή έχει εγκριθεί γραπτώς από την ASUS, ή (2) ο αύξων αριθμός του προϊόντος δεν είναι ευανάγνωστος ή δεν υπάρχει.

Η ASUS ΠΑΡΕΧΕΙ ΤΟ ΠΑΡΟΝ ΕΓΧΕΙΡΙΔΙΟ "ΩΣ ΕΧΕΙ" ΧΩΡΙΣ ΚΑΝΕΝΟΣ ΕΙΔΟΥΣ ΕΓΓΥΗΣΗ, ΡΗΤΗ Ή ΣΙΩΠΗΡΗ, ΣΥΜΠΕΡΙΛΑΜΒΑΝΟΜΕΝΩΝ ΑΛΛΑ ΟΧΙ ΜΟΝΟ ΤΩΝ ΣΙΩΠΗΡΩΝ ΕΓΓΥΗΣΕΩΝ ΠΕΡΙ ΕΜΠΟΡΕΥΣΙΜΟΤΗΤΑΣ Ή ΚΑΤΑΛΛΗΛΟΤΗΤΑΣ ΓΙΑ ΣΥΓΚΕΚΡΙΜΕΝΟ ΣΚΟΠΟ. ΣΕ ΚΑΜΙΑ ΠΕΡΙΠΤΩΣΗ ΔΕΝ ΕΙΝΑΙ ΥΠΕΥΘΥΝΗ Η ASUS, ΟΙ ΔΙΕΥΘΥΝΤΕΣ ΤΗΣ, ΤΑ ΣΤΕΛΕΧΗ, ΟΙ ΥΠΑΛΛΗΛΟΙ Ή ΑΛΛΟΙ ΣΥΝΤΕΛΕΣΤΕΣ ΓΙΑ ΚΑΘΕ ΕΜΜΕΣΗ, ΕΙΔΙΚΗ, ΤΥΧΑΙΑ Ή ΚΑΤ' ΕΞΑΚΟΛΟΥΘΗΣΗ ΖΗΜΙΑ (ΣΥΜΠΕΡΙΛΑΜΒΑΝΟΜΕΝΩΝ ΖΗΜΙΩΝ ΑΠΌ ΑΠΩΛΕΙΕΣ Ή ΚΕΡΔΗ, ΕΠΙΧΕΙΡΗΜΑΤΙΚΕΣ ΖΗΜΙΕΣ, ΖΗΜΙΕΣ ΛΟΓΩ ΑΠΩΛΕΙΑΣ ΔΕΔΟΜΕΝΩΝ, ΔΙΑΚΟΠΗ ΕΠΙΧΕΙΡΗΣΙΑΚΗΣ ΛΕΙΤΟΥΡΓΙΑΣ ΚΑΙ ΑΛΛΑ ΠΑΡΟΜΟΙΑ), ΑΚΟΜΗ ΚΙ ΑΝ Η ASUS ΕΧΕΙ ΕΝΗΜΕΡΩΘΕΙ ΓΙΑ ΤΗΝ ΠΙΘΑΝΟΤΗΤΑ ΠΑΡΟΜΟΙΩΝ ΖΗΜΙΩΝ ΠΟΥ ΠΡΟΕΡΧΟΝΤΑΙ ΑΠΌ ΒΛΑΒΗ Ή ΛΑΘΟΣ ΤΟΥ ΠΑΡΟΝΤΟΣ ΕΓΧΕΙΡΙΔΙΟΥ Ή ΠΡΟΪΟΝΤΟΣ.

ΟΙ ΠΡΟΔΙΑΓΡΑΦΕΣ ΚΑΙ ΠΛΗΡΟΦΟΡΙΕΣ ΠΟΥ ΠΕΡΙΕΧΟΝΤΑΙ ΣΤΟ ΠΑΡΟΝ ΕΓΧΕΙΡΙΔΙΟ ΠΑΡΕΧΟΝΤΑΙ ΜΟΝΟ ΓΙΑ ΕΝΗΜΕΡΩΤΙΚΟΥΣ ΣΚΟΠΟΥΣ, ΚΑΙ ΥΠΟΚΕΙΝΤΑΙ ΣΕ ΑΛΛΑΓΕΣ ΣΕ ΟΠΟΙΑΔΗΠΟΤΕ ΧΡΟΝΙΚΗ ΣΤΙΓΜΗ ΧΩΡΙΣ ΠΡΟΗΓΟΥΜΕΝΗ ΕΙΔΟΠΟΙΗΣΗ ΚΑΙ ΔΕΝ ΠΡΕΠΕΙ ΝΑ ΕΚΛΗΦΘΟΥΝ ΩΣ ΔΕΣΜΕΥΤΙΚΕΣ ΑΠΟ ΤΗΝ ΠΛΕΥΡΑ ΤΗΣ ASUS. Η ASUS ΔΕΝ ΦΕΡΕΙ ΕΥΘΥΝΗ Ή ΥΠΑΙΤΙΟΤΗΤΑ ΓΙΑ ΟΠΟΙΑΔΗΠΟΤΕ ΣΦΑΛΜΑΤΑ Ή ΑΝΑΚΡΙΒΕΙΕΣ ΠΟΥ ΠΙΘΑΝΟΝ ΝΑ ΕΜΦΑΝΙΖΟΝΤΑΙ ΣΤΟ ΠΑΡΟΝ ΕΓΧΕΙΡΙΔΙΟ, ΣΥΜΠΕΡΙΛΑΜΒΑΝΟΜΕΝΩΝ ΤΩΝ ΠΡΟΪΟΝΤΩΝ ΚΑΙ ΤΟΥ ΛΟΓΙΣΜΙΚΟΥ ΠΟΥ ΠΕΡΙΓΡΑΦΕΤΑΙ ΣΕ ΑΥΤΟ.

Τα προϊόντα και οι εταιρικές ονομασίες που εμφανίζονται στο παρόν εγχειρίδιο αποτελούν ή δεν αποτελούν κατοχυρωμένα σήματα ή πνευματικά δικαιώματα των αντίστοιχων εταιριών τους και χρησιμοποιούνται μόνο για αναγνώριση ή επεξήγηση για το όφελος του κατόχου, χωρίς πρόθεση παραβίασης κανονισμών.

#### **Προσφορά για την παροχή πηγαίου κώδικα συγκεκριμένου λογισμικού**

Το προϊόν αυτό περιέχει λογισμικό με πνευματικά δικαιώματα που αδειοδοτείται με τη Γενική Άδεια Δημόσιας Χρήσης («GPL»), στα πλαίσια της Ελάσσονος Γενικής Άδειας Δημόσιας Χρήσης («LGPL») ή/και άλλων Αδειών Λογισμικού Ελεύθερου και Ανοικτού Πηγαίου Κώδικα. Παρόμοιο λογισμικό σε αυτό το προϊόν διανέμεται χωρίς καμία εγγύηση στο βαθμό που επιτρέπεται από την ισχύουσα νομοθεσία. Σε αυτό το προϊόν περιέχονται αντίγραφα τέτοιων αδειών.

Στις περιπτώσεις όπου η ισχύουσα άδεια σάς παρέχει πρόσβαση στον πηγαίο κώδικα του εν λόγω λογισμικού ή/και σε άλλα πρόσθετα δεδομένα, τα δεδομένα αυτά πρέπει να παραδοθούν επίσης μαζί με το προϊόν αυτό.

Μπορείτε επίσης να κάνετε δωρεάν λήψη από τη διεύθυνση http://support.asus.com/download.

Ο πηγαίος κώδικας διανέμεται ΧΩΡΙΣ ΚΑΜΙΑ ΕΓΓΥΗΣΗ και αδειοδοτείται μέσω της ίδιας άδειας με αυτήν του αντίστοιχου δυαδικού/αντικειμενικού κώδικα.

διαφόρων Αδειών Λογισμικού Ελεύθερου και Ανοικτού Πηγαίου Κώδικα. Εάν παρόλα αυτά αντιμετωπίζετε οποιαδήποτε προβλήματα στην απόκτηση του αντίστοιχου πλήρους πηγαίου κώδικα παρακαλείστε να μας ενημερώσετε στην ηλεκτρονική διεύθυνση gpl@asus.com, αναφέροντας το προϊόν και περιγράφοντας το πρόβλημα (παρακαλείστε να ΜΗΝ στέλνετε μεγάλα συνημμένα όπως αρχεία πηγαίου κώδικα κλπ σε αυτήν την ηλεκτρονική διεύθυνση).

# **Περιεχόμενα**

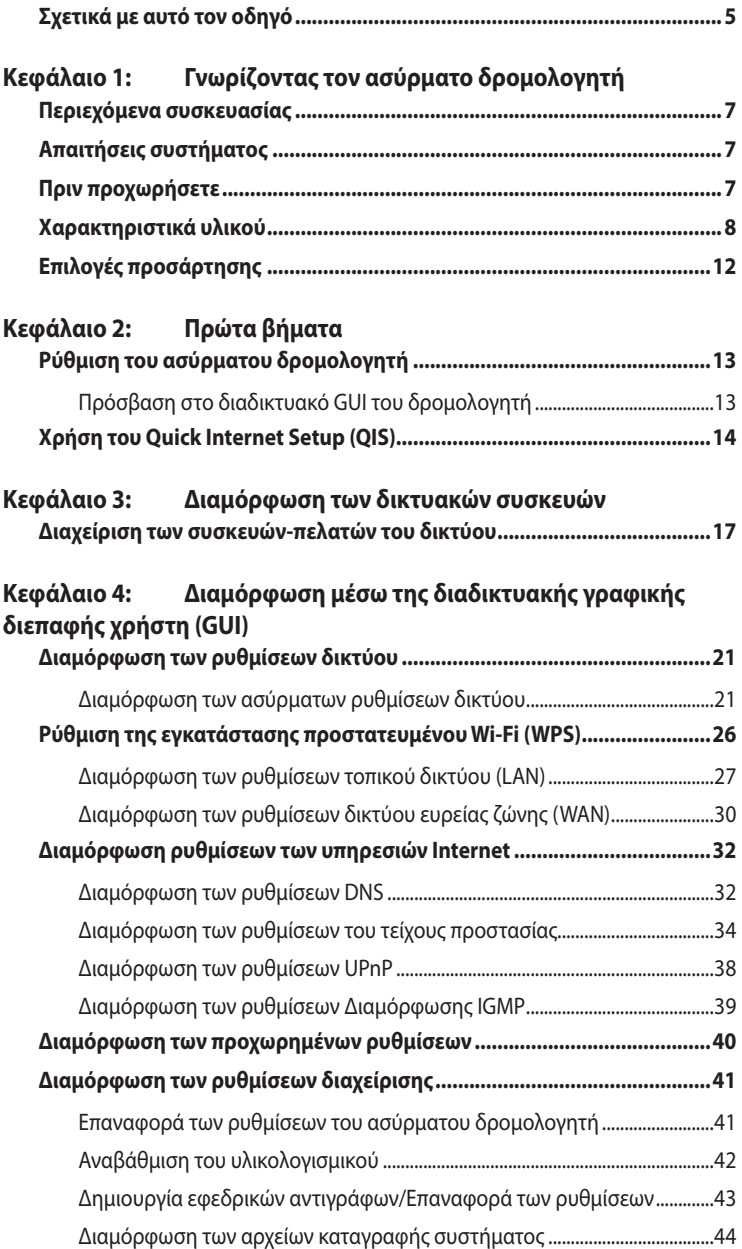

# **Περιεχόμενα**

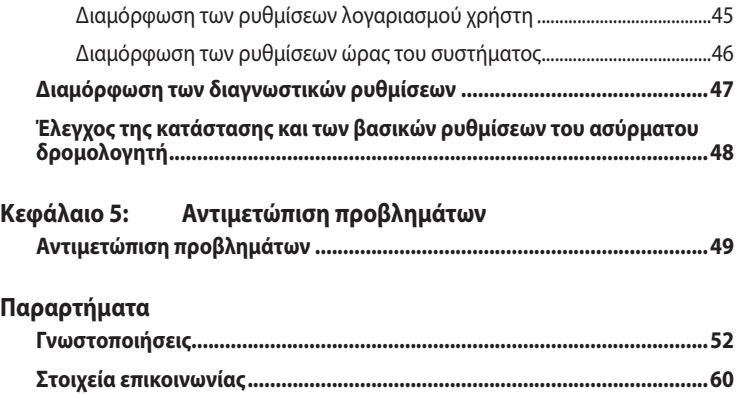

# <span id="page-4-0"></span>**Σχετικά με αυτό τον οδηγό**

Αυτός ο οδηγός χρήσης περιέχει πληροφορίες που χρειάζεστε για να εγκαταστήσετε και να διαμορφώσετε τον Ασύρματο Δρομολογητή ASUS.

# **Οργάνωση του εγχειριδίου**

Αυτό το εγχειρίδιο περιέχει τα ακόλουθα μέρη:

#### **• Κεφάλαιο 1: Γνωρίζοντας τον ασύρματο δρομολογητή**

Το κεφάλαιο αυτό παρέχει πληροφορίες για τα περιεχόμενα της συσκευασίας, τις απαιτήσεις του συστήματος, τα χαρακτηριστικά του υλικού και τις λυχνίες ένδειξης (LED) του Ασύρματου Δρομολογητή ASUS.

#### **• Κεφάλαιο 2: Πρώτα βήματα**

Αυτό το κεφάλαιο παρέχει οδηγίες σχετικά με την πρόσβαση στη γραφική διεπαφή χρήστη (web GUI) του δρομολογητή και τη γρήγορη εγκατάσταση της σύνδεσης στο Internet μέσω της λειτουργίας Γρήγορη Εγκατάσταση Internet (Quick Internet Setup  $- O(S)$ .

#### **• Κεφάλαιο 3: Διαμόρφωση των δικτυακών συσκευών**

Το κεφάλαιο αυτό παρέχει οδηγίες για την εγκατάσταση των συσκευών του δικτύου, πρόσβαση και διαμόρφωση του Ασύρματου Δρομολογητή ASUS.

#### **• Κεφάλαιο 4: Διαμόρφωση μέσω της διαδικτυακής γραφικής διεπαφής χρήστη (GUI)**

Το κεφάλαιο αυτό παρέχει οδηγίες σχετικά με τη διαμόρφωση των ρυθμίσεων των υπηρεσιών Internet του ασύρματου δρομολογητή ASUS, τις ρυθμίσεις για προχωρημένους, τις ρυθμίσεις διαχείρισης, τις διαγνωστικές ρυθμίσεις και την κατάσταση λειτουργίας του δρομολογητή.

#### **• Κεφάλαιο 5: Αντιμετώπιση προβλημάτων**

Το κεφάλαιο αυτό παρέχει έναν οδηγό αντιμετώπισης προβλημάτων για επίλυση συνηθισμένων προβλημάτων που ενδέχεται να αντιμετωπίσετε όταν χρησιμοποιείτε τον Ασύρματο Δρομολογητή ASUS.

#### **• Παραρτήματα**

Το κεφάλαιο αυτό περιλαμβάνει κανονιστικές γνωστοποιήσεις και δηλώσεις ασφαλείας.

## **Συμβάσεις που χρησιμοποιούνται στον παρόντα οδηγό**

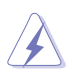

 **ΠΡΟΕΙΔΟΠΟΙΗΣΗ:** Πληροφορίες για αποφυγή τραυματισμού σας όταν προσπαθείτε να ολοκληρώσετε μια εργασία.

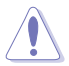

 **ΠΡΟΣΟΧΗ:** Πληροφορίες για αποφυγή βλάβης σε εξαρτήματα όταν προσπαθείτε να ολοκληρώσετε μια εργασία.

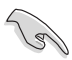

 **ΣΗΜΑΝΤΙΚΟ:** Οδηγίες που ΠΡΕΠΕΙ να ακολουθήσετε για να ολοκληρώσετε μια εργασία.

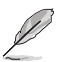

 **ΣΗΜΕΙΩΣΗ:** Συμβουλές και πρόσθετες πληροφορίες για να σας βοηθήσουν να ολοκληρώσετε μια εργασία.

# <span id="page-6-0"></span>**Γνωρίζοντας τον ασύρματο δρομολογητή 1**

# **Περιεχόμενα συσκευασίας**

Ελέγξτε αν υπάρχουν τα ακόλουθα στοιχεία στη συσκευασία του Ασύρματου Δρομολογητή ASUS.

- 1 x Ασύρματος δρομολογητής DSL-N10E
- $\Pi$  **Εξωτερικός διαχωριστής x1**
- 1 x Μετασχηματιστής ρεύματος
- $\overline{2}$  2 x Καλώδιο RJ11
- 1 x CD Υποστήριξης
- $\overline{V}$  1 x Καλώδιο RJ45
- $\overline{1}$  1 x Οδηγός Γρήγορης Έναρξης

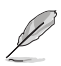

**Σημείωση: Εάν απουσιάζει ή εμφανίζει βλάβη οποιοδήποτε από τα στοιχεία, επικοινωνήστε με το κατάστημα λιανικής πώλησης.**

# **Απαιτήσεις συστήματος**

Πριν εγκαταστήσετε τον Ασύρματο Δρομολογητή ASUS, διασφαλίστε ότι το σύστημα/ δίκτυο ικανοποιεί τις ακόλουθες προδιαγραφές:

- Μια θύρα Ethernet RJ-45 (10BaseT/100BaseTX)
- Τουλάχιστον μία συσκευή συμβατή με το πρότυπο IEEE 802.11b/g/n με ασύρματη δυνατότητα
- Εγκατεστημένο TCP/IP και πρόγραμμα περιήγησης στο Internet
- Λειτουργικό σύστημα: Windows98® SE και ανώτερο

# **Πριν προχωρήσετε**

Λάβετε υπόψη τις ακόλουθες οδηγίες πριν εγκαταστήσετε τον Ασύρματο Δρομολογητή ASUS:

- Το μήκος του καλωδίου Ethernet που συνδέει τη συσκευή στο δίκτυο (διανομέα, καλωδιακό/ADSL μόντεμ, δρομολογητή, επιτοίχιο πίνακα συνδέσεων) δεν πρέπει να υπερβαίνει τα 100 μέτρα.
- Τοποθετήστε τη συσκευή σε μια επίπεδη, σταθερή επιφάνεια όσο το δυνατόν πιο

<span id="page-7-0"></span>μακριά από το έδαφος.

- Να διατηρείτε τη συσκευή μακριά από μεταλλικά εμπόδια και μακριά από το άμεσο ηλιακό φως.
- Να διατηρείτε τη συσκευή μακριά από μετασχηματιστές, κινητήρες ισχύος, λαμπτήρες φθορισμού, φούρνους μικροκυμάτων, ψυγεία και άλλες βιομηχανικές συσκευές για να αποφύγετε απώλεια σήματος.
- Εγκαταστήστε τη συσκευή σε μια κεντρική περιοχή για να εξασφαλίσετε ιδανική κάλυψη σε όλες τις κινητές ασύρματες συσκευές.
- Εγκαταστήστε τη συσκευή σε απόσταση τουλάχιστον 20 εκ. από τους ανθρώπους για να διασφαλίσετε ότι το προϊόν θα λειτουργεί σύμφωνα με τις οδηγίες έκθεσης των ανθρώπων σε ραδιοσυχνότητες (RF) οι οποίες υιοθετήθηκαν από την Ομοσπονδιακή Επιτροπή Επικοινωνιών (FCC).

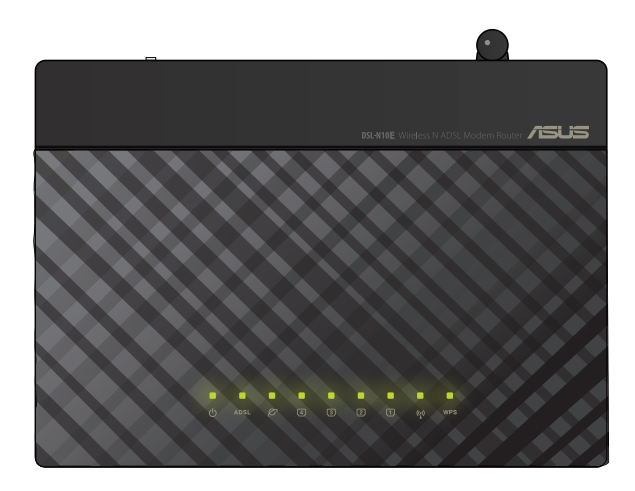

# **Χαρακτηριστικά υλικού**

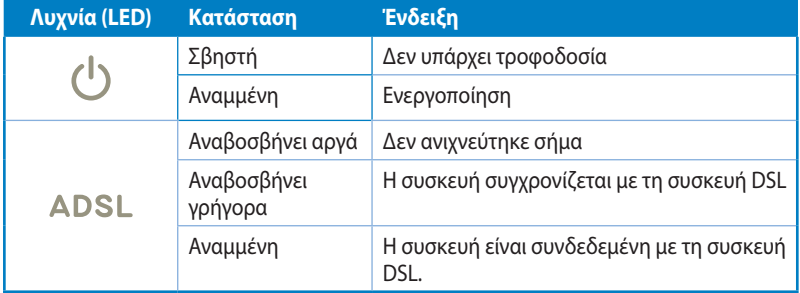

8

### **Ενδείξεις κατάστασης**

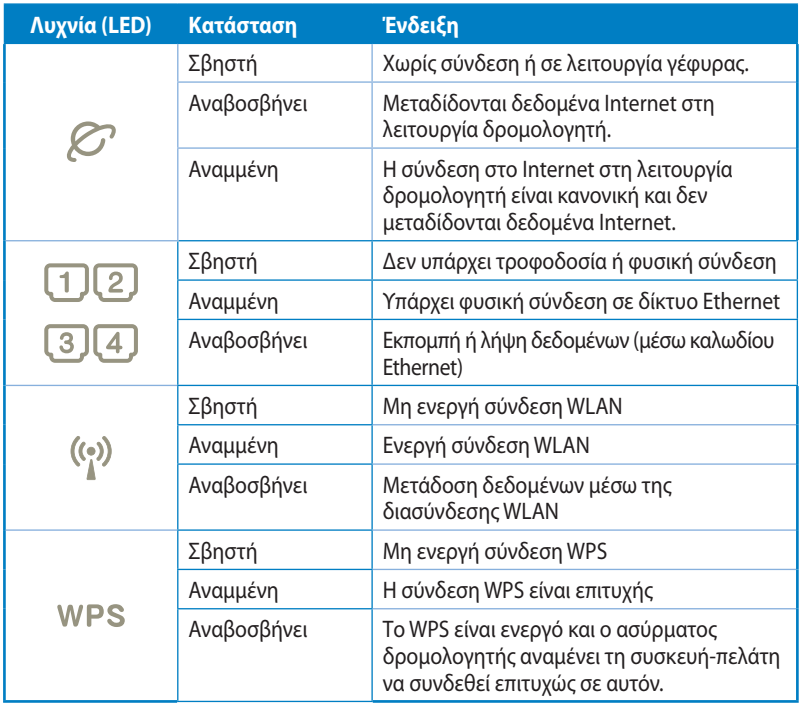

# **Πίσω πλευρά**

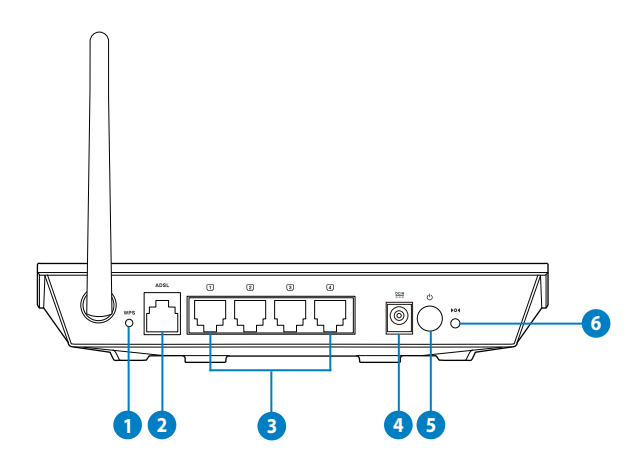

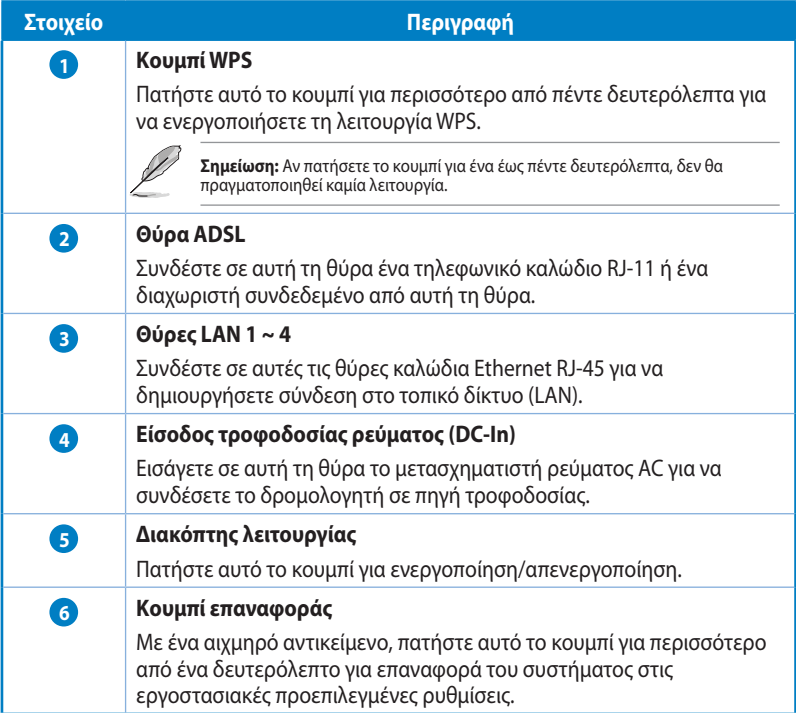

### **Κάτω πλευρά**

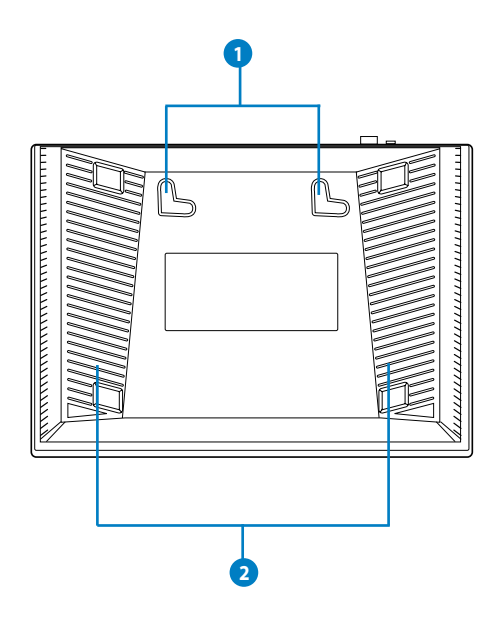

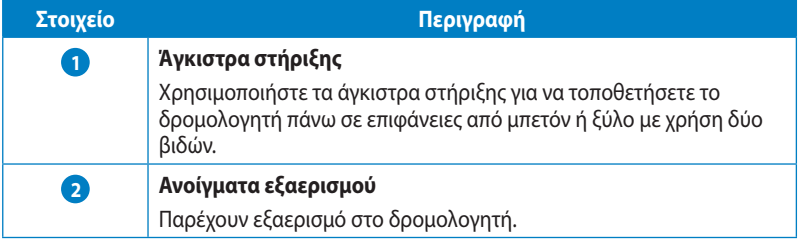

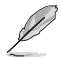

**Σημείωση:** Για λεπτομερή στοιχεία πώς να στηρίξετε το δρομολογητή πάνω σε τοίχο ή στην οροφή,<br>ανατρέξτε στη ενότητα **Mounting options (Επιλογές τοποθέτησης)** στην επόμενη σελίδα αυτού του<br>εγχειριδίου χρήστη.

# <span id="page-11-0"></span>**Επιλογές προσάρτησης**

O Ασύρματος δρομολογητής ASUS DSL-N10E είναι σχεδιασμένος για να κάθεται σε μια σηκωμένη επίπεδη επιφάνεια όπως μια αρχειοθήκη ή ένα ράφι. Η μονάδα μπορεί επίσης να υποστεί μετατροπή για τοποθέτηση σε τοίχο ή οροφή.

#### **Για προσάρτηση του ASUS DSL-N10E:**

- 1. Δείτε στο κάτω μέρος για δύο γάντζους προσάρτησης.
- 2. Σημειώστε δύο πάνω τρύπες σε ένα τοίχο ή σε μια ανυψωμένη επιφάνεια.
- 3. Σφίξτε τις δύο βίδες μέχρι να φαίνεται μόνο 1/4''.
- 4. Κλειδώστε τους γάντζους του ASUS DSL-N10E στις βίδες.

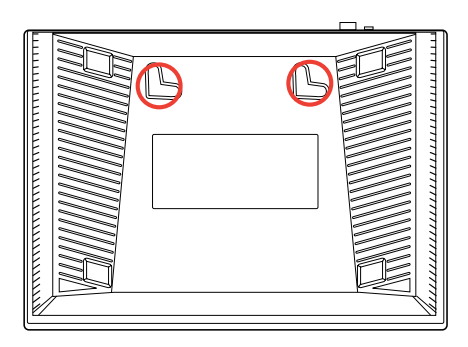

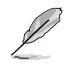

**Σημείωση:** Ρυθμίστε ξανά τις βίδες αν δεν μπορείτε να κλειδώσετε τον Ασύρματο Δρομολογητή της ASUS στις βίδες ή αν είναι πολύ χαλαρός.

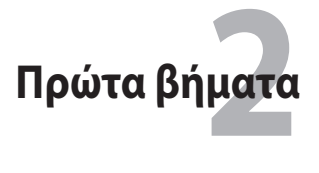

# <span id="page-12-0"></span>**Ρύθμιση του ασύρματου δρομολογητή**

Ο Ασύρματος δρομολογητής της ASUS περιλαμβάνει ένα περιβάλλον χρήστη μέσω web (web GUI) το οποίο σας επιτρέπει να κάνετε ρυθμίσεις στον ασύρματο δρομολογητή χρησιμοποιώντας το πρόγραμμα περιήγησης στο web του υπολογιστή σας.

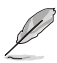

**Σημείωση:** Για λεπτομέρειες σχετικά με τις ρυθμίσεις του ασύρματου δρομολογητή σας χρησιμοποιώντας το web GUI, ανατρέξτε στο **Κεφάλαιο 4: Ρυθμίσεις μέσω του web GUI.**

# **Πρόσβαση στο διαδικτυακό GUI του δρομολογητή**

Για μετάβαση στο διαδικτυακό GUI του δρομολογητή:

- Στην εφαρμογή περιήγησης στο διαδίκτυο, πληκτρολογήστε **http://192.168.1.1**. 1.
- Πληκτρολογήστε το όνομα χρήστη και τον κωδικό πρόσβασης. Μπορείτε να επιλέξετε να συνδεθείτε ως διαχειριστής συστήματος (όνομα χρήστη/κωδικός πρόσβασης: admin) ή ως ένας κανονικός χρήστης (όνομα χρήστη/κωδικός πρόσβασης: user/user).  $\mathcal{L}$

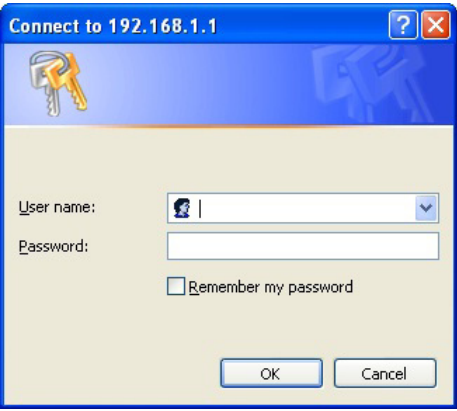

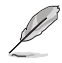

**Σημείωση:** Αν συνδεθείτε ως διαχειριστής συστήματος θα εμφανιστεί ο Οδηγός Γρήγορης Εγκατάστασης Internet (QIS). Για λεπτομέρειες σχετικά με τον Οδηγό QIS, ανατρέξτε στην επόμενη ενότητα **Χρήση της Γρήγορης Εγκατάστασης Internet (QIS).**

# <span id="page-13-0"></span>**Χρήση του Quick Internet Setup (QIS)**

Η λειτουργία γρήγορης εγκατάστασης Internet (QIS) σας καθοδηγεί στη γρήγορη εγκατάσταση της σύνδεσης στο Internet.

**ΣΗΜΑΝΤΙΚΟ**! Μπορείτε να λάβετε τις απαραίτητες πληροφορίες για τη σύνδεσή σας στο Internet από τον ISP.

- Κάντε κλικ στο **Quick Internet Setup [Γρήγορη Εγκατάσταση Internet (QIS)]**. 1.
- Στο **Βήμα 1: Στη σελίδα Ρύθμιση λογαριασμού Web**, πληκτρολογήστε τις απαραίτητες πληροφορίες και κάντε κλικ στο **Next (Επόμενο)**.  $2.5$

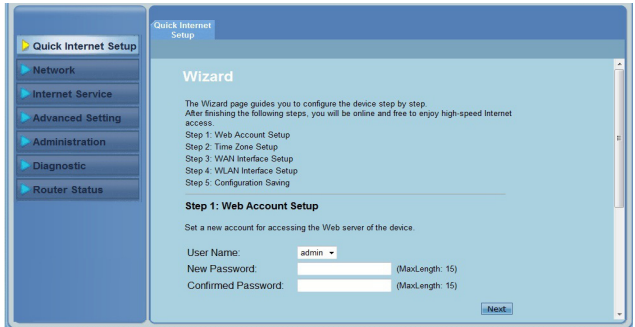

Στο **Βήμα 2: Στη σελίδα Ρύθμιση ζώνης ώρας**, επιλέξτε **Enable (Ενεργοποίηση)** για να ενεργοποιήσετε τη λειτουργία NTP και πληκτρολογήστε τις απαραίτητες πληροφορίες. Κάντε κλικ στο **Next (Επόμενο)**. 3.

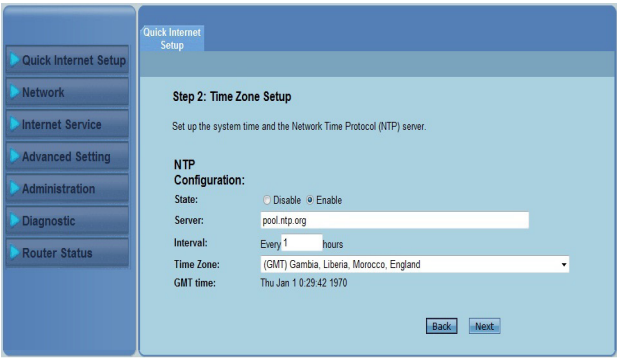

Στο **Βήμα 3: Στη σελίδα Ρύθμιση διασύνδεσης WAN**, πληκτρολογήστε τις απαραίτητες πληροφορίες και κάντε κλικ στο **Next (Επόμενο)**. 4.

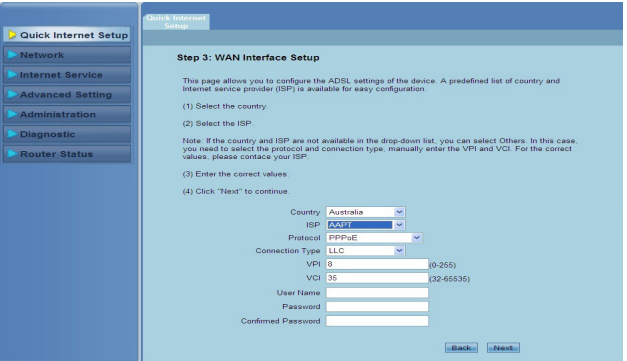

Στο **Βήμα 4: Στη σελίδα Ρύθμιση διασύνδεσης WLAN**, εγκαταστήστε τις παραμέτρους για το δίκτυο WLAN. 5.

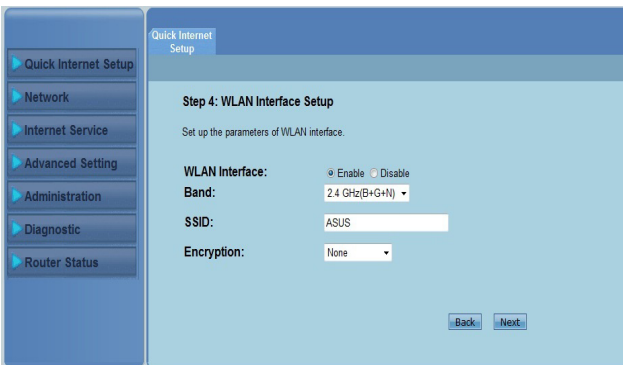

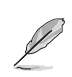

#### **Σημείωση:**

- Μην συμπεριλαμβάνετε εισαγωγικά (" ή ') στο SSID ή μη χρησιμοποιείτε διαστήματα στην έναρξη του SSID.
- Για τις ρυθμίσεις του ήδη κοινόχρηστου κλειδιού WPA και του κλειδιού WEP, μη χρησιμοποιείτε<br>εισαγωγικά (" ή '), αγκύλες (>), τετράγωνες αγκύλες (i) και διαστήματα στην έναρξη του κλειδιού<br>και μη χρησιμοποιείτε δύο διαστ

Στο **Βήμα 5: Στη σελίδα Configuration Saving (Αποθήκευση διαμόρφωσης ρυθμίσεων)**, κάντε κλικ στο **Finish (Τέλος)** για να αποθηκεύσετε τη διαμόρφωση των ρυθμίσεων. Κάντε κλικ στο **Back (Επιστροφή)** για να τροποποιήσετε τις ρυθμίσεις. Κάντε κλικ στο **Reset (Επαναφορά)** για να ακυρώσετε τις ρυθμίσεις. 6.

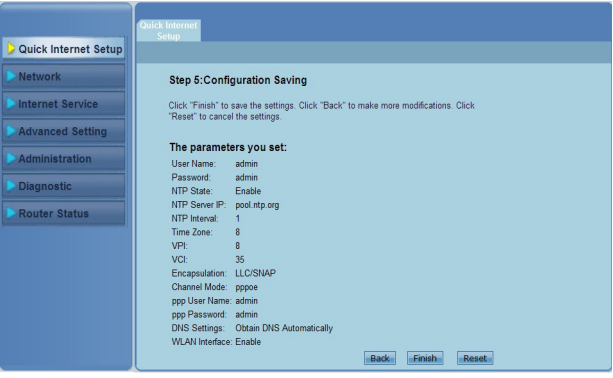

# **δικτυακών συσκευών Διαμόρφωση των 3**

# <span id="page-16-0"></span>**Διαχείριση των συσκευών-πελατών του δικτύου**

Για να διαχειριστείτε τις συσκευές-πελάτες του δικτύου σας στον Ασύρματο Δρομολογητή ASUS, πρέπει να έχετε τις σωστές παραμέτρους για τον ασύρματο τύπο σύνδεσης και τους τύπους σύδνεσης LAN και WAN. Σιγουρευτείτε ότι οι διευθύνσεις IP των συσκευών-πελατών βρίσκονται στο ίδιο υποδίκτυο με τον Ασύρματο Δρομολογητή ASUS.

Από προεπιλογή, ο Ασύρματος Δρομολογητής ASUS ενσωματώνει τις λειτουργίες του διακομιστή DHCP, ο οποίος εκχωρεί αυτόματα διευθύνσεις IP στις συσκευές του δικτύου. Μπορείτε επίσης να εκχωρήσετε με μη αυτόματο τρόπο τις στατικές διευθύνσεις IP σε επιλεγμένες συσκευές-πελάτες στο δίκτυό σας.

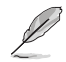

**Σημείωση:** Αν θέλετε να εκχωρήσετε μη αυτόματα μια διεύθυνση IP στη συσκευή του δικτύου σας, συνιστούμε να χρησιμοποιήσετε τις ακόλουθες ρυθμίσεις:

- **IP address (Διεύθυνση IP):** 192.168.1.xxx (Το xxx μπορεί να είναι οποιοσδήποτε αριθμός μεταξύ 2 και 254, σιγουρευτείτε ότι η διεύθυνση ΙΡ δεν χρησιμοποιείται από άλλη συσκευή)
- **Subnet Mask (Μάσκα Υποδικτύου):** 255.255.255.0 (ίδια με τον Ασύρματο Δρομολογητή ASUS)
- **Gateway (Πύλη):** 192.168.1.1 (Διεύθυνση IP του Ασύρματου Δρομολογητή ASUS)
- **DNS:** 192.168.1.1 (Ασύρματος Δρομολογητής ASUS) ή εκχωρήστε ένα γνωστό διακομιστή DNS στο δίκτυό σας

### **Windows® 2000**

- 1. Κάντε κλικ στο **Start (Έναρξη)** > **Control Panel (Πίνακας Ελέγχου)** > **Network and Dial-up Connection (Δίκτυο και συνδέσεις μέσω τηλεφώνου)**. Κάντε δεξί κλικ στο **Local Area Connection (Σύνδεση τοπικού δικτύου)** και κάντε κλικ στο **Properties (Ιδιότητες)**.
- 2. Επιλέξτε **Internet Protocol (TCP/ IP)** και κάντε κλικ στο **Properties (Ιδιότητες)**.

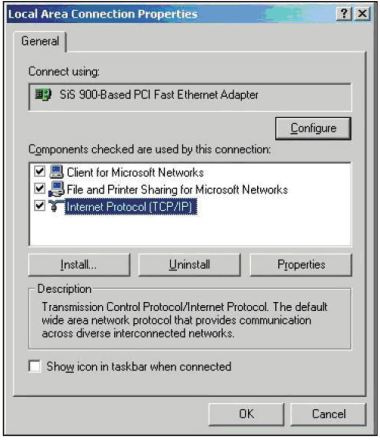

- 3. Επιλέξτε **Obtain an IP address automatically (Αυτόματη λήψη διεύθυνσης ΙΡ)** αν θέλετε να εκχωρούνται αυτόματα οι ρυθμίσεις IP. Αλλιώς, επιλέξτε **Use the following IP address (Χρησιμοποίηση της ακόλουθης διεύθυνσης IP)**: και πληκτρολογήστε **IP address (Διεύθυνση ΙΡ), Subnet mask (Μάσκα υποδικτύου)** και **Default gateway (Προεπιλεγμένη πύλη)**.
- 4. Επιλέξτε **Obtain an IP address automatically (Αυτόματη λήψη διεύθυνσης ΙΡ)** αν θέλετε να εκχωρούνται αυτόματα οι ρυθμίσεις IP. Αλλιώς, επιλέξτε **Use the following DNS server address (Χρησιμοποίηση της ακόλουθης διεύθυνσης διακομιστή DNS)**: και πληκτρολογήστε **Preferred and Alternate DNS server (Προτιμώμενος και εναλλακτικός διακομιστής DNS)**.
- 5. Κάντε κλικ στο **OK** όταν τελειώσετε.

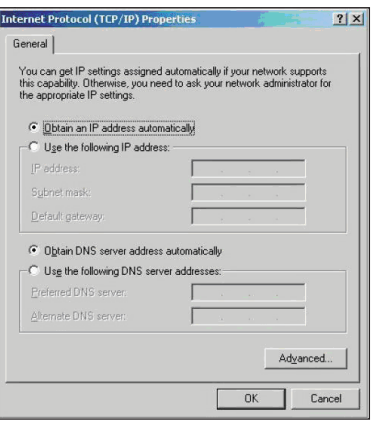

### **Windows® XP**

1. Κάντε κλικ στο **Start (Έναρξη) > Control Panel (Πίνακας Ελέγχου) > Network (Συνδέσεις Δικτύου). Κάντε δεξί κλικ στο Local Area Connection (Σύνδεση τοπικού δικτύου)** και επιλέξτε P**roperties (Ιδιότητες)**.

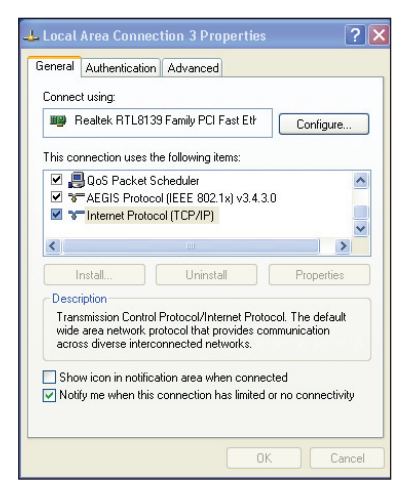

- 2. Επιλέξτε **Internet Protocol (TCP/IP)** και κάντε κλικ στο **Properties (Ιδιότητες)**.
- 3. Επιλέξτε **Obtain an IP address automatically (Αυτόματη λήψη διεύθυνσης ΙΡ)** αν θέλετε να εκχωρούνται αυτόματα οι ρυθμίσεις IP. Αλλιώς, επιλέξτε **Use the following IP address (Χρησιμοποίηση της ακόλουθης διεύθυνσης IP)**: και πληκτρολογήστε **IP address (Διεύθυνση ΙΡ)**, **Subnet mask (Μάσκα υποδικτύου)** και **Default gateway (Προεπιλεγμένη πύλη)**.
- 4. Επιλέξτε **Obtain DNS server address automatically (Αυτόματη λήψη διεύθυνσης διακομιστή DNS)** αν θέλετε να εκχωρούνται αυτόματα οι ρυθμίσεις του διακομιστή DNS. Αλλιώς, επιλέξτε **Use the following DNS server address (Χρησιμοποίηση της ακόλουθης διεύθυνσης διακομιστή DNS)**: και πληκτρολογήστε το **Preferred and Alternate DNS server (Προτιμώμενος και εναλλακτικός διακομιστής DNS)**.
- 5. Κάντε κλικ στο **OK** όταν τελειώσετε.

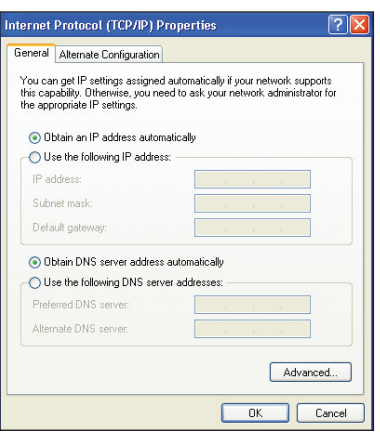

### **Windows® Vista/7**

1. Πηγαίνετε στο **Start (Έναρξη) > Control Panel (Πίνακας ελέγχου) > Network and Internet (Δίκτυο και Internet) > Network and Sharing Center (Κέντρο δικτύου και κοινής χρήσης)**. Κάντε κλικ στο **View status (Προβολή κατάστασης) > Properties (Ιδιότητες) > Continue (Συνέχεια)**.

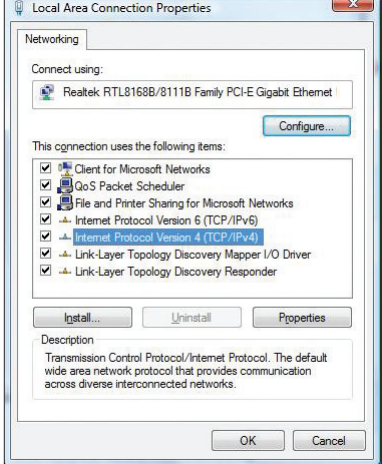

- 2. Επιλέξτε **Internet Protocol Version 4 (TCP/IPv4)** και κάντε κλικ στο **Properties (Ιδιότητες)**.
- 3. Επιλέξτε **Obtain an IP address automatically (Αυτόματη λήψη διεύθυνσης ΙΡ)** αν θέλετε να εκχωρούνται αυτόματα οι ρυθμίσεις IP. Αλλιώς, επιλέξτε **Use the following IP address (Χρησιμοποίηση της ακόλουθης διεύθυνσης IP)**: και πληκτρολογήστε **IP address (Διεύθυνση ΙΡ)** και **Subnet mask (Μάσκα υποδικτύου)**.
- 4. Επιλέξτε **Obtain DNS server address automatically (Αυτόματη λήψη διεύθυνσης διακομιστή DNS)** αν θέλετε να εκχωρούνται αυτόματα οι ρυθμίσεις του διακομιστή DNS. Αλλιώς, επιλέξτε

**Use the following DNS server address (Χρησιμοποίηση της ακόλουθης διεύθυνσης διακομιστή DNS)**: και πληκτρολογήστε το **Preferred and Alternate DNS server (Προτιμώμενος και εναλλακτικός διακομιστής DNS)**.

5. Κάντε κλικ στο **OK** όταν τελειώσετε.

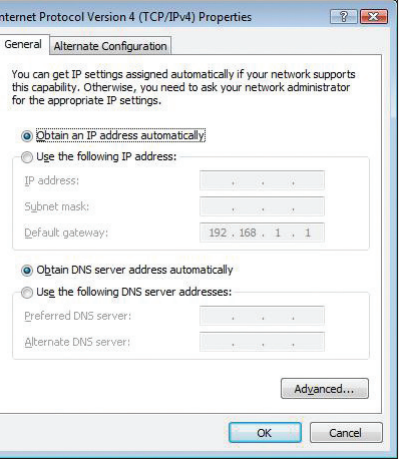

# <span id="page-20-0"></span>**Διαμόρφωση μέσω της διαδικτυακής γραφικής διεπαφής χρήστη (GUI) 4**

# **Διαμόρφωση των ρυθμίσεων δικτύου**

 Η σελίδα **Network (Δίκτυο)** σας δίνει τη δυνατότητα να διαμορφώσετε τις ρυθμίσεις των ακόλουθων τριών τύπων δικτύου: **Wireless (Ασύρματο), LAN** και **WAN**.

### **Διαμόρφωση των ασύρματων ρυθμίσεων δικτύου**

Η σελίδα Wireless (Ασύρματων ρυθμίσεων) σας δίνει τη δυνατότητα να διαμορφώσετε τις ρυθμίσεις ασύρματου δικτύου.

#### **Διαμόρφωση των βασικών ρυθμίσεων του ασύρματου δικτύου**

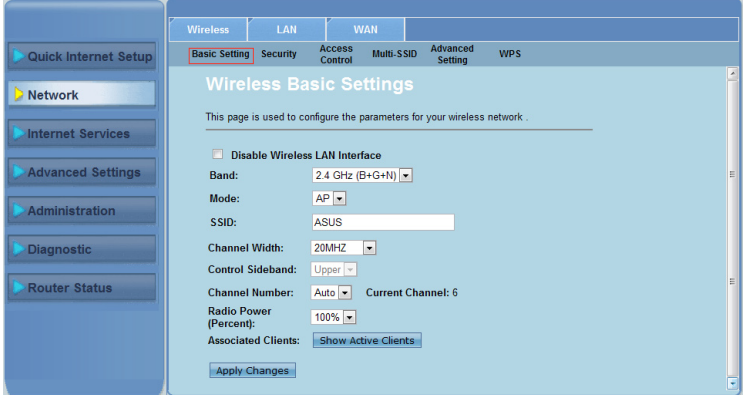

**Για να διαμορφώσετε τις ρυθμίσεις του ασύρματου δικτύου:**

- Κάντε κλικ στην καρτέλα **Network (Δίκτυο) > Wireless (Ασύρματο)**. 1.
- Στη σελίδα **Basic Setting (Βασικές ρυθμίσεις)**, πληκτρολογήστε τις απαραίτητες πληροφορίες για να διαμορφώσετε τις παραμέτρους για το ασύρματο δίκτυο. Επιλέξτε **Disable Wireless LAN Interface (Απενεργοποίηση διασύνδεσης ασύρματου LAN)** για να απενεργοποιήσετε τη διασύνδεση WLAN.  $2.5$
- Κάντε κλικ στο **Apply Changes (Εφαρμογή αλλαγών)** για να ισχύσουν οι ρυθμίσεις που πραγματοποιήσατε. 3.

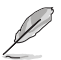

#### **Σημείωση:**

- Για να εμφανιστούν οι ενεργές συσκευές-πελάτες που είναι συνδεδεμένες στο ασύρματο δίκτυο, κάντε κλικ στο Show Active Clients (Εμφάνιση ενεργών συσκευών-πελατών).
- Μην συμπεριλαμβάνετε εισαγωγικά (" ή ') στο SSID ή μη χρησιμοποιείτε διαστήματα στην έναρξη του SSID.
- Αν κάνετε κλικ στο κουμπί Ανανέωση της εφαρμογής περιήγησης θα κατευθυνθείτε στη σελίδα QIS.

#### **Διαμόρφωση των ρυθμίσεων ασφαλείας**

Η σελίδα Security (Ασφάλεια) σας δίνει τη δυνατότητα να διαμορφώσετε τις ρυθμίσεις ασφαλείας για να προστατεύσετε το ασύρματο δίκτυο από μη εξουσιοδοτημένη πρόσβαση.

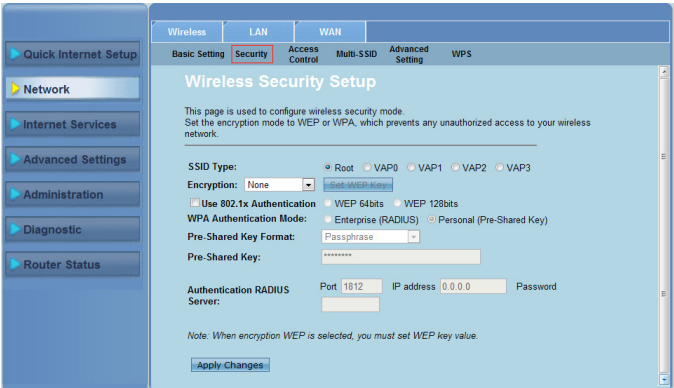

#### **Για να διαμορφώσετε τις ρυθμίσεις ασφαλείας:**

- Κάντε κλικ στην καρτέλα **Network (Δίκτυο) > Wireless (Ασύρματο) > Security (Ασφάλεια)**. 1.
- Στην οθόνη **Wireless Security Setup (Εγκατάσταση ρυθμίσεων ασφαλείας ασύρματου δικτύου)**, επιλέξτε ένα SSID, τη μέθοδο κρυπτογράφησης και συμπληρώστε τις ρυθμίσεις ελέγχου πρόσβασης.  $\mathcal{L}$
- Κάντε κλικ στο **Apply Changes (Εφαρμογή αλλαγών)** για να ισχύσουν οι ρυθμίσεις που πραγματοποιήσατε. 3.

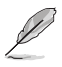

**Σημείωση:** Για τις ρυθμίσεις του ήδη κοινόχρηστου κλειδιού WPA και του κλειδιού WEP, μη χρησιμοποιείτε εισαγωγικά (" ή '), αγκύλες (>), τετράγωνες αγκύλες (]) και διαστήματα στην έναρξη του κλειδιού και μη χρησιμοποιείτε δύο διαστήματα στο ενδιάμεσο.

### **Έλεγχος πρόσβασης στο ασύρματο δίκτυο**

Η σελίδα Access Control (Έλεγχος πρόσβασης) σας δίνει τη δυνατότητα να επιτρέπετε ή να αρνείστε την πρόσβαση στο ασύρματο δίκτυο σε συγκεκριμένες συσκευές-πελάτες.

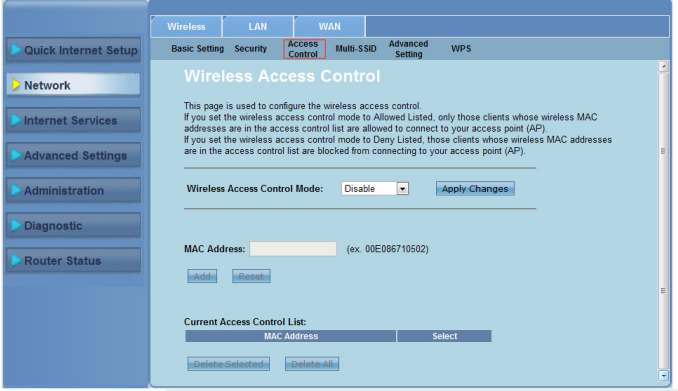

**Για τον έλεγχο της πρόσβασης στο ασύρματο δίκτυο:**

- Κάντε κλικ στην καρτέλα **Network (Δίκτυο) > Wireless (Ασύρματο) > Access Control (Έλεγχος Πρόσβασης)**. 1.
- Στο πεδίο **Wireless Access Control Mode (Λειτουργία ελέγχου πρόσβασης ασύρματου δικτύου)**, επιλέξτε τον τύπο ελέγχου πρόσβασης. .
- Στο πεδίο **MAC Address (Διεύθυνση MAC)**, πληκτρολογήστε τη διεύθυνση MAC της συσκευής-πελάτη και κάντε κλικ στο **Add (Προσθήκη)** για να την προσθέσετε στη λίστα ελέγχου. 3.
- Κάντε κλικ στο **Apply Changes (Εφαρμογή αλλαγών)** για να ισχύσουν οι ρυθμίσεις που πραγματοποιήσατε. 4.

### **Διαμόρφωση των ρυθμίσεων πολλαπλού SSID**

Η σελίδα Multi-SSID (Πολλαπλό SSID) σας δίνει τη δυνατότητα να ενεργοποιήσετε ή να απενεργοποιήσετε ένα εικονικό σημείο πρόσβασης (virtual access point - VAP) και να εγκαταστήσετε το SSID και τον τύπο ελέγχου πρόσβασης για αυτό.

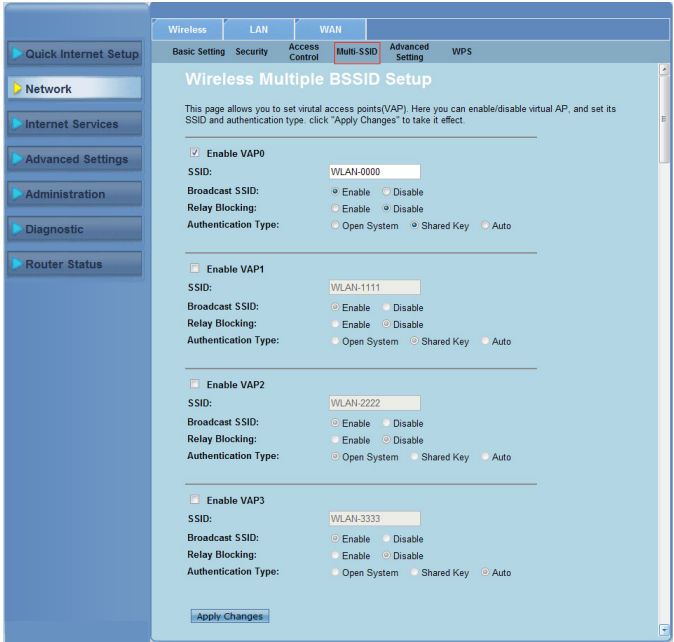

#### **Για να διαμορφώσετε τις ρυθμίσεις πολλαπλού SSID:**

- Κάντε κλικ στην καρτέλα **Network (Δίκτυο) > Wireless (Ασύρματο) > Multi-SSID (Πολλαπλό SSID)**. 1.
- Επιλέξτε **Enable VAPX (Ενεργοποίηση VAPX)** για να ενεργοποιήσετε το VAP.  $\mathcal{L}$
- Στο πεδίο **SSID**, πληκτρολογήστε το SSID που θέλετε να χρησιμοποιήσετε. 3.
- Επιλέξτε τον τύπο ελέγχου πρόσβασης και επιλέξτε **Enable (Ενεργοποίηση)** ή **Disable (Απενεργοποίηση)** για να ενεργοποιήσετε ή να απενεργοποιήσετε την εκπομπή SSID και την Παρεμπόδιση αναμετάδοσης (Relay Blocking). 4.
- Κάντε κλικ στο **Apply Changes (Εφαρμογή αλλαγών)** για να ισχύσουν οι ρυθμίσεις που πραγματοποιήσατε. 5.

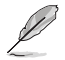

**Σημείωση:** Για να αλλάξετε τη διαμόρφωση του ελέγχου πρόσβασης για κάθε SSID, πηγαίνετε στην καρτέλα **Security (Ασφάλεια)** για λεπτομέρειες.

### **Διαμόρφωση των ρυθμίσεων ασύρματου δικτύου για**

#### **προχωρημένους**

Η σελίδα Advanced Setting (Ρυθμίσεις για προχωρημένους) σας δίνει τη δυνατότητα να διαμορφώσετε τις ρυθμίσεις για προχωρημένους στο ασύρματο δίκτυό σας.

**ΣΗΜΑΝΤΙΚΟ:** Διαμορφώστε τις ρυθμίσεις για προχωρημένους μόνο αν έχετε επαρκή γνώση σχετικά με τα ασύρματα δίκτυα. Αν δεν είστε έμπειρος χρήστης ή χρήστης με γνώσεις, συνιστούμε να διατηρείτε τις προεπιλεγμένες τιμές.

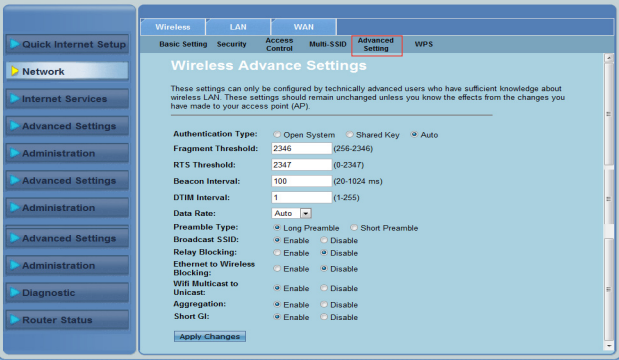

**Για να διαμορφώσετε τις ρυθμίσεις ασύρματου δικτύου για προχωρημένους:**

- Κάντε κλικ στην καρτέλα **Network (Δίκτυο) > Wireless (Ασύρματο) > Advanced Setting (Ρυθμίσεις για προχωρημένους)**. 1.
- Στην οθόνη **Wireless Advanced Settings (Ρυθμίσεις ασύρματου δικτύου για προχωρημένους)**, επιλέξτε τον τύπο Ελέγχου πρόσβασης, συμπληρώστε τις ρυθμίσεις κατωφλίου και μεσοδιαστήματος, επιλέξτε την ταχύτητα δεδομένων και τον τύπο προοιμίου και επιλέξτε **Enable (Ενεργοποίηση)** ή **Disable (Απενεργοποίηση)** για να ενεργοποιήσετε ή να απενεργοποιήσετε συγκεκριμένες ασύρματες λειτουργίες.  $2.$
- Κάντε κλικ στο **Apply Changes (Εφαρμογή αλλαγών)** για να ισχύσουν οι ρυθμίσεις που πραγματοποιήσατε. 3.

# <span id="page-25-0"></span>**Ρύθμιση της εγκατάστασης προστατευμένου Wi-Fi (WPS)**

Το WPS (Wi-Fi Protected Setup (Εγκατάσταση προστατευμένου Wi-Fi)) είναι ένα βοηθητικό πρόγραμμα το οποίο σας επιτρέπει να εγκαταστήσετε εύκολα ένα ασφαλές και προστατευμένο ασύρματο δίκτυο.

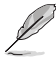

**Σημείωση**: Κάντε λήψη του πιο πρόσφατου υλικουλογισμικού από τον ιστότοπο της ASUS στη διεύθυνση http://www.asus.com

### **Για να εγκαταστήσετε το WPS:**

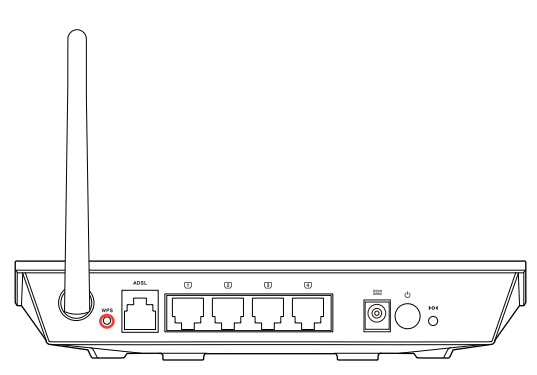

1. Πατήστε το κουμπί WPS στο δρομολογητή.

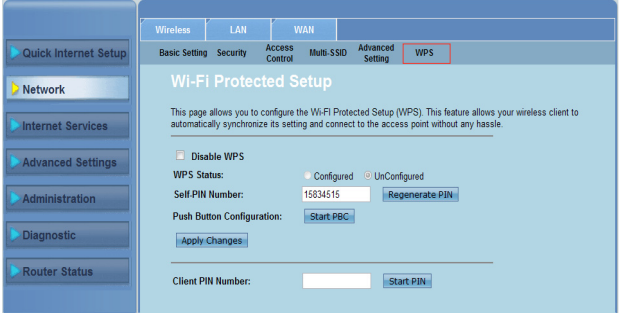

- 2. Κάντε κλικ στην καρτέλα **Network (Δίκτυο) > Wireless (Ασύρματο) > WPS**.
- 3. Πατήστε το κουμπί WPS στην κάρτα ασύρματου LAN και κάντε κλικ στο **Start PBC (Έναρξη PBC)**.

Μπορείτε επίσης να επιλέξετε να πληκτρολογήσετε τον κωδικό ΡΙΝ της κάρτας ασύρματου LAN, στη συνέχεια κάντε κλικ στο **Start PIN (Έναρξη ΡΙΝ)**.

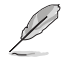

**Σημείωση:** Ανατρέξτε στην τεκμηρίωση που παραλάβατε μαζί με την κάρτα ασύρματου LAN για τον κωδικό ΡΙΝ της κάρτας ασύρματου LAN.

### <span id="page-26-0"></span>**Διαμόρφωση των ρυθμίσεων τοπικού δικτύου (LAN)**

Η σελίδα LAN σας δίνει τη δυνατότητα να διαμορφώσετε τις ρυθμίσεις του τοπικού σας δικτύου (LAN).

#### **Διαμόρφωση των ρυθμίσεων ΙΡ του LAN**

Η σελίδα LAN IP Interface Setup (Εγκατάσταση διασύνδεσης LAN IP) σας δίνει τη δυνατότητα να διαμορφώσετε τη διασύνδεση του τοπικού σας δικτύου.

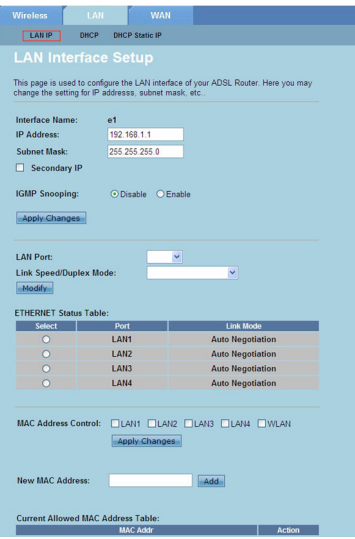

#### **Για να διαμορφώσετε τις ρυθμίσεις LAN:**

- Κάντε κλικ στην καρτέλα **Network (Δίκτυο) >** Καρτέλα **LAN > LAN IP**. Στην οθόνη εγκατάστασης διασύνδεσης LAN, πληκτρολογήστε το Όνομα διασύνδεσης, τη διεύθυνση IP και τη μάσκα υποδικτύου. 1.
- Κάντε κλικ στο **Apply Changes (Εφαρμογή αλλαγών)** για να ισχύσουν οι ρυθμίσεις που πραγματοποιήσατε. 2.

### **Διαμόρφωση των ρυθμίσεων DHCP**

Η σελίδα DHCP Mode (Λειτουργία DHCP) σας δίνει τη δυνατότητα να διαμορφώσετε τις ρυθμίσεις DHCP.

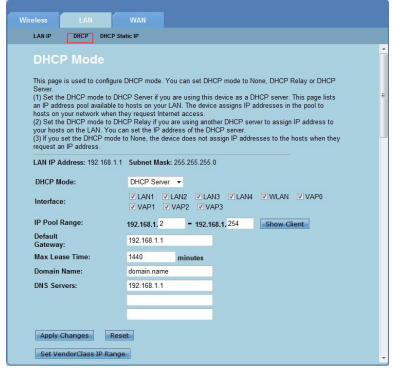

#### **Για να διαμορφώσετε τις ρυθμίσεις DHCP:**

- Κάντε κλικ στην καρτέλα **Network (Δίκτυο) >** Καρτέλα **LAN > LAN IP > DHCP**. 1.
- Στην αναπτυσσόμενη λίστα **DHCP Mode (Λειτουργία DHCP)**, επιλέξτε Καμία, Αναμετάδοση DHCP ή Διακομιστής DHCP.  $2.5$
- Στο πεδίο **Interface (Διασύνδεση)**, πληκτρολογήστε τη θύρα που θέλετε να χρησιμοποιήσετε. 3
- Στο πεδίο **IP Pool Range (Εύρος δεξαμενής ΙΡ)**, πληκτρολογήστε το εύρος των διευθύνσεων IP που θέλετε να χρησιμοποιήσετε. 4.
- Πληκτρολογήστε **Default Gateway (Προεπιλεγμένη πύλη)**, **Max Lease Time (Μέγιστος χρόνος μίσθωσης)**, **Domain Name (Όνομα τομέα)** και **DNS Server (Διεύθυνση διακομιστή DNS)**. 5.
- Κάντε κλικ στο **Apply Changes (Εφαρμογή αλλαγών)** για να ισχύσουν οι ρυθμίσεις που πραγματοποιήσατε. 6.

### **Διαμόρφωση των ρυθμίσεων στατικής ΙΡ DHCP**

Η σελίδα DHCP Static IP Configuration (Διαμόρφωση στατικής ΙΡ DHCP) σας δίνει τη δυνατότητα να εκχωρείτε τις διευθύνσεις IP στο LAN σε συγκεκριμένους ανεξάρτητους Η/Υ με βάση τις διευθύνσεις MAC.

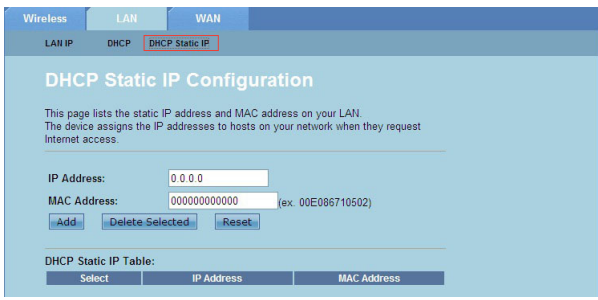

#### **Για να διαμορφώσετε τις ρυθμίσεις στατικής ΙΡ DHCP:**

- Κάντε κλικ στην καρτέλα **Network (Δίκτυο) >** Καρτέλα **LAN > DHCP Static IP (Στατική ΙΡ DHCP)**. 1.
- Στο πεδίο **IP Address (Διεύθυνση ΙΡ)**, πληκτρολογήστε την καθορισμένη διεύθυνση IP μέσα στο εύρος δεξαμενής διευθύνσεων IP που έχει εκχωρηθεί στον κεντρικό υπολογιστή.  $2.5$
- Στο πεδίο **MAC Address (Διεύθυνση MAC)** πληκτρολογήστε τη διεύθυνση MAC του κεντρικού υπολογιστή στο LAN. 3.
- Κάντε κλικ στο **Add (Προσθήκη)** για να προσθέστε τη διεύθυνση IP και τη διεύθυνση MAC στο **DHCP Static IP Table (Πίνακας στατικής ΙΡ DHCP)**. 4.
- Για να διαγράψετε μια καταχώρηση διεύθυνσης MAC και διεύθυνσης IP, επιλέξτε την επιλεγμένη καταχώρηση από το **DHCP Static IP Table (Πίνακας στατικής ΙΡ DHCP)** και κάντε κλικ στο **Delete Selected (Διαγραφή επιλεγμένου)**. 5.

## <span id="page-29-0"></span>**Διαμόρφωση των ρυθμίσεων δικτύου ευρείας ζώνης (WAN)**

Η σελίδα WAN σας δίνει τη δυνατότητα να διαμορφώσετε τις ρυθμίσεις του δικτύου ευρείας ζώνης (WAN).

#### **Διαμόρφωση του καναλιού WAN**

Η σελίδα Channel Configuration (Διαμόρφωση καναλιού) σας δίνει τη δυνατότητα να διαμορφώσετε τις ρυθμίσεις Internet στο κανάλι WAN.

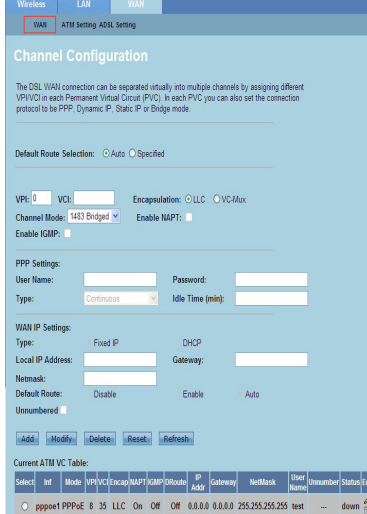

#### **TΓια να διαμορφώσετε τις ρυθμίσεις WAN:**

- Κάντε κλικ στην καρτέλα **Network (Δίκτυο) >** Καρτέλα **WAN > WAN**. 1.
- Στο πεδίο **Default Route Selection (Επιλογή προεπιλεγμένης διαδρομής)**, επιλέξτε **Auto (Αυτόματο)** ή **Specified (Καθορισμένο)**.  $2.5$
- Στο πεδίο **VPI**, πληκτρολογήστε τις τιμές της εικονικής διαδρομής για τη λειτουργία ασύγχρονης μετάδοσης με εύρος από 0 έως 255. 3.
- Στο πεδίο **VCI**, πληκτρολογήστε τις τιμές του εικονικού καναλιού για τη λειτουργία ασύγχρονης μετάδοσης με εύρος από 32 έως 65535. 4.
- Στην αναπτυσσόμενη λίστα **Encapsulation (Ενθυλάκωση)**, επιλέξτε **LLC** ή **VC-Mux**. 5.
- Στην αναπτυσσόμενη λίστα **Channel Mode (Λειτουργία καναλιού)**, επιλέξτε 1483 Bridged, 1483 MER, PPPoE, PPPoA, 1483 Routed, ή IPoA. 6.
- Επιλέξτε **Enable NAPT (Ενεργοποίηση ΝΑΡΤ)** για να ενεργοποιήσετε τη λειτουργία Network Address Port Translation. Επιλέξτε **Enable IGMP (Ενεργοποίηση ΙGMP)** για να ενεργοποιήσετε τη λειτουργία Internet Group Management Protocol. 7.

#### **Για να διαμορφώσετε τις ρυθμίσεις PPP:**

- Στα πεδία **User Name (Όνομα χρήστη)** και **Password (Κωδικός πρόσβασης)**, πληκτρολογήστε το όνομα χρήστη και τον κωδικό πρόσβασης που σας έχει δοθεί από τον ISP. 1.
- Στην αναπτυσσόμενη λίστα **Type (Τύπος)**, μπορείτε να επιλέξετε **Continuous (Συνεχής)**, **Connect on Demand (Σύνδεση κατ' απαίτηση)** ή **Manual (Μη αυτόματη)**.  $2.5$
- Αν επιλέξετε τον τύπο **Connect on Demand (Σύνδεση κατ' απαίτηση)**, πληκτρολογήστε το χρονικό διάστημα αδράνειας στο πεδίο **Idle Time (min) [Χρονικό διάστημα αδράνειας (λεπ.)]** για αυτόματη αποσύνδεση της σύνδεσης PPPoE. 3.

#### **Για να διαμορφώσετε τις ρυθμίσεις ΙΡ WAN:**

- Στην αναπτυσσόμενη λίστα **Type (Τύπος)**, μπορείτε να επιλέξετε **Fixed IP or DHCP (Σταθερή ΙΡ ή DHCP)**. 1.
- Στο πεδίο **Local IP Address (Τοπική διεύθυνση ΙΡ)**, πληκτρολογήστε τη διεύθυνση IP της διασύνδεσης WAN που σας έχει δοθεί από τον ISP. 2.
- Στο πεδίο **Netmask (Μάσκα δικτύου)**, πληκτρολογήστε τη μάσκα υποδικτύου της τοπικής διεύθυνσης IP. Επιλέξτε **Unnumbered (Χωρίς αρίθμηση)** για να ενεργοποιήσετε τη λειτουργία IP χωρίς αρίθμηση. 3.
- Κάντε κλικ στο **Add (Προσθήκη)** για να προσθέσετε τις παραμέτρους διαμόρφωσης στο **Current ATM VC Table (Πίνακας τρέχοντος ATM VC)**. 4.
- Για να τροποποιήσετε τις παραμέτρους σε αυτή σελίδα, επιλέξτε από τον **Current ATM VC Table (Πίνακα τρέχοντος ATM VC)** και τροποποιήστε τις παραμέτρους. Μετά την τροποποίηση, κάντε κλικ στο **Modify (Τροποποίηση)** για να εφαρμόσετε τις ρυθμίσεις στο PVC. 5.

#### **Διαμόρφωση των ρυθμίσεων ADSL**

Η σελίδα ADSL Settings (Ρυθμίσεις ADSL) σας δίνει τη δυνατότητα να διαμορφώσετε τις ρυθμίσεις ADSL.

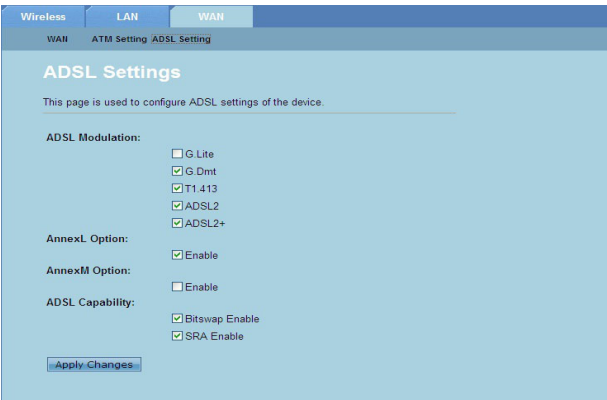

#### **Για να διαμορφώσετε τις ρυθμίσεις ADSL**

- Κάντε κλικ στην καρτέλα **Network (Δίκτυο) >** Καρτέλα **WAN > ADSL Setting (Ρυθμίσεις ADSL)**. 1.
- Επιλέξτε τις λειτουργίες που θέλετε να εφαρμόσετε.  $2.5$
- Κάντε κλικ στο **Apply Changes (Εφαρμογή αλλαγών)** για να ισχύσουν οι ρυθμίσεις που πραγματοποιήσατε. 3.

# <span id="page-31-0"></span>**Διαμόρφωση ρυθμίσεων των υπηρεσιών Internet**

 Η λειτουργία υπηρεσιών Internet σας δίνει τη δυνατότητα να διαμορφώσετε τις ακόλουθες ρυθμίσεις των υπηρεσιών Internet: DNS, Τείχος προστασίας, UPnP, IGMP, Διακομιστής διαμεσολάβησης, TR-069 και ACL.

- Κάντε κλικ στο **Internet Service (Υπηρεσίες Internet)**. 1.
- Κάντε κλικ στις καρτέλες στην ακόλουθη διαμόρφωση υπηρεσιών Internet: **DNS, Firewall (Τείχος προστασίας), UPnP, IGMP Proxy (Διακομιστής διαμεσολάβησης IGMP)**, **TR-069** και **ACL**.  $2.5$

# **Διαμόρφωση των ρυθμίσεων DNS**

Η σελίδα DNS (Domain Name System - Σύστημα ονόματος τομέα) σας δίνει τη δυνατότητα να λαμβάνετε αυτόματα τη διεύθυνση του διακομιστή DNS από το διακομιστή DHCP ή να εκχωρήσετε με μη αυτόματο τρόπο μια διεύθυνση IP για το διακομιστή DNS.

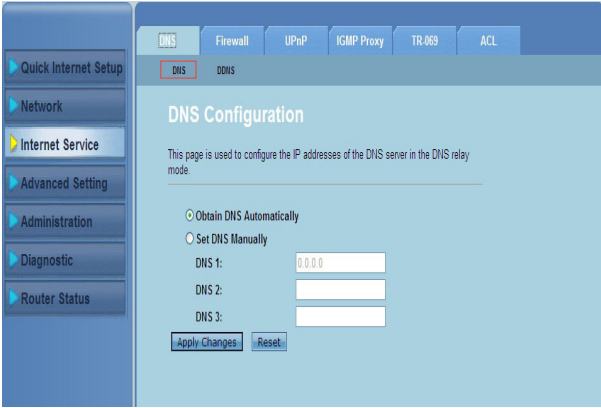

#### **Για να διαμορφώσετε τις ρυθμίσεις DNS:**

- Κάντε κλικ στο **Internet Service (Υπηρεσίες Internet) >**Καρτέλα **DNS > DNS**. 1.
- Επιλέξτε **Obtain DNS Automatically (Αυτόματη λήψη DNS)** ή Set **DNS Manually (Μη αυτόματη ρύθμιση DNS)**, πληκτρολογήστε τη διεύθυνση IP που θέλετε να εκχωρήσετε στο διακομιστή DNS.  $\mathcal{L}$
- Κάντε κλικ στο **Apply Changes (Εφαρμογή αλλαγών)** για να αποθηκεύσετε τις ρυθμίσεις που πραγματοποιήσατε. 3.

### **Διαμόρφωση των ρυθμίσεων DDNS**

Η σελίδα DDNS (Dynamic DNS - Δυναμική DDNS) σας δίνει τη δυνατότητα να διαμορφώσετε τις ρυθμίσεις DDNS από τους παρόχους DDNS DynDNS ή TZO.

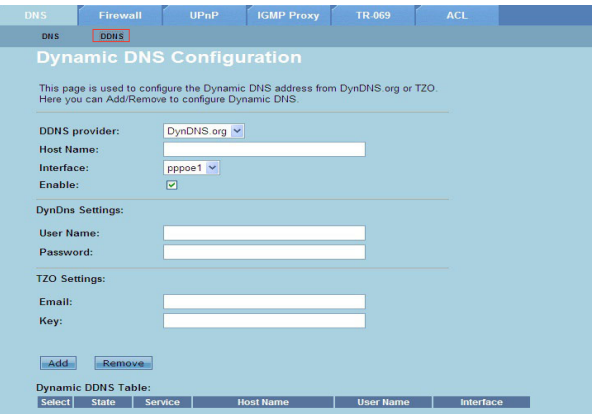

#### **Για να διαμορφώσετε τις ρυθμίσεις DDNS:**

- Κάντε κλικ στο **Internet Service (Υπηρεσίες Internet) >**Καρτέλα **DNS > DDNS**. 1.
- Στην αναπτυσσόμενη λίστα **DDNS provider (Πάροχος DDNS)**, επιλέξτε τον πάροχο DDNS. 2.
- Στο πεδίο **Host Name (Όνομα κεντρικού υπολογιστή)**, εκχωρήστε το όνομα του κεντρικού υπολογιστή DDNS. 3.
- Στην αναπτυσσόμενη λίστα **Interface (Διασύνδεση)**, επιλέξτε τον τύπο σύνδεσης στο Internet. 4.
- Πληκτρολογήστε το όνομα χρήστη και τον κωδικό πρόσβασης για τον πάροχο DDNS. 5.
- Κάντε κλικ στο **Add (Προσθήκη)** για να προσθέσετε τις ρυθμίσεις DDNS στον πίνακα DNS. 6.

## <span id="page-33-0"></span>**Διαμόρφωση των ρυθμίσεων του τείχους προστασίας**

Η σελίδα Firewall (Τείχος προστασίας) σας δίνει τη δυνατότητα να διαμορφώσετε τις ρυθμίσεις ασφαλείας για το ασύρματο δίκτυό σας.

#### **Διαμόρφωση των ρυθμίσεων φίλτρου ΙΡ/Θύρας**

Η σελίδα IP/Port Filter (Φίλτρο IP/Θύρας) σας δίνει τη δυνατότητα να απαγορεύετε τη διέλευση ορισμένων τύπων εξερχόμενων ή εισερχόμενων πακέτων δεδομένων Internet από ή προς το δίκτυό σας.

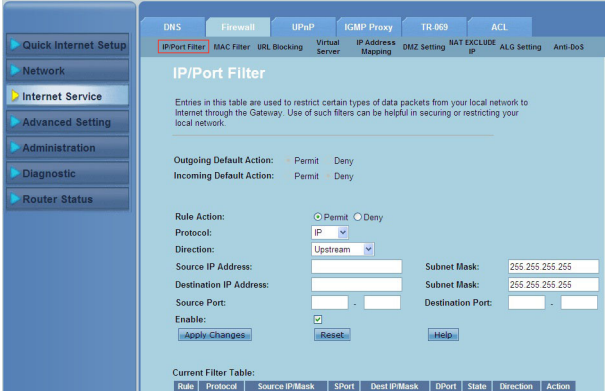

**Για να διαμορφώσετε τις ρυθμίσεις φίλτρου ΙΡ/θύρας:**

- Κάντε κλικ στο **Internet Service (Υπηρεσίες Internet) >** Καρτέλα **Firewall (Τείχος προστασίας) > IP/Port Filter (Φίλτρο ΙΡ/Θύρας)**. 1.
- Επιλέξτε την **Rule Action (Ενέργεια κανόνα)** ως **Permit (Να επιτρέπεται)** ή **Deny (Να απαγορεύεται)**.  $\mathcal{L}$
- Στην αναπτυσσόμενη λίστα **Protocol (Πρωτόκολλο)**, επιλέξτε τον τύπο πρωτοκόλλου. 3.
- Στο πεδίο **Direction (Κατεύθυνση)**, επιλέξτε **Upstream (Ανοδική ροή)** (εξερχόμενα πακέτα δεδομένων) ή **Downstream (Καθοδική ροή)** (εισερχόμενα πακέτα δεδομένων). 4.
- Στο πεδίο **Source IP Address (Διεύθυνση ΙΡ προέλευσης)**, πληκτρολογήστε τη διεύθυνση IP από την οποία θα προέρχονται τα πακέτα δεδομένων. 5.
- Στο πεδίο Destination **IP Address (Διεύθυνση ΙΡ προορισμού)**, πληκτρολογήστε τη διεύθυνση IP στην οποία θα κατευθύνονται τα πακέτα δεδομένων. 6.
- Στα πεδία **Subnet Mask (Μάσκα υποδικτύου)**, πληκτρολογήστε τις διευθύνσεις μάσκας υποδικτύου τόσο για τη διεύθυνση ΙΡ προέλευσης όσο και προορισμού. 7.
- Πληκτρολογήστε τις θύρες προέλευσης και προορισμού. 8.
- Επιλέξτε **Enable (Ενεργοποίηση)**. 9.
- 10. Κάντε κλικ στο Apply Changes (Εφαρμογή αλλαγών) για να ισχύσουν οι ρυθμίσεις που πραγματοποιήσατε. Κάντε κλικ στο **Reset (Επαναφορά)** για να ακυρώσετε τις ρυθμίσεις φίλτρου. Κάντε κλικ στο Help (Βοήθεια) για περισσότερες πληροφορίες σχετικά με τη διαμόρφωση των ρυθμίσεων φίλτρου.

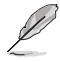

**Σημείωση:** Αν θέλετε να απαγορεύσετε την πρόσβαση σε όλα τα εξερχόμενα ή εισερχόμενα πακέτα<br>δεδομένων Internet, επιλέξτε **Permit (Na επιτρέπεται) ή Deny (Na απαγορεύεται**) στα πεδία<br>Outgoing Action (Εξερχόμενη ενέργεια) **ενέργεια)**.

### **Διαμόρφωση των ρυθμίσεων φίλτρου MAC**

Η σελίδα MAC Filter (Φίλτρο MAC) σας επιτρέπει να απαγορεύετε ορισμένους τύπους εξερχόμενων ή εισερχόμενων πακέτων δεδομένων από ή προς ορισμένες συσκευέςπελάτες του δικτύου με βάση τη διεύθυνση MAC αυτών.

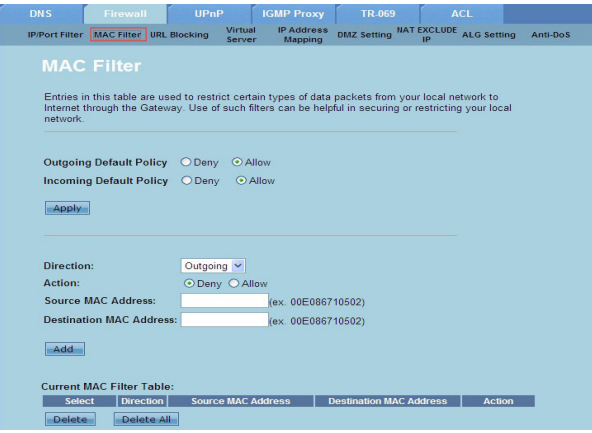

**Για να διαμορφώσετε τις ρυθμίσεις φίλτρου MAC:**

- Κάντε κλικ στο **Internet Service (Υπηρεσίες Internet) >** Καρτέλα **Firewall (Τείχος προστασίας) > MAC Filter (Φίλτρο MAC)**. 1.
- Στο πεδίο **Direction (Κατεύθυνση)**, επιλέξτε **Outgoing (Εξερχόμενη)** ή **Incoming (Εισερχόμενη)**.  $\mathcal{L}$
- Στο πεδίο **Source MAC Address (Διεύθυνση MAC προέλευσης)**, πληκτρολογήστε τη διεύθυνση MAC της συσκευής-πελάτη του δικτύου από την οποία θα προέρχονται τα πακέτα δεδομένων. .
- Στο πεδίο **Destination MAC Address (Διεύθυνση MAC προορισμού)**, πληκτρολογήστε τη διεύθυνση MAC της συσκευής-πελάτη του δικτύου προς την οποία κατευθύνονται τα πακέτα δεδομένων. 4.
- Κάντε κλικ στο **Add (Προσθήκη)** για να προσθέσετε τις ρυθμίσεις φίλτρου MAC στο **Current MAC Filter table (Πίνακας τρεχόντων φίλτρων MAC)**. 5.

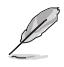

**Σημείωση:** Αν θέλετε να απαγορεύσετε την πρόσβαση σε όλα τα εξερχόμενα ή εισερχόμενα πακέτα δεδομένων Internet, επιλέξτε **Permit (Να επιτρέπεται)** ή **Deny (Να απαγορεύεται)** στα πεδία **Allow (Να επιτρέπεται)** ή **Incoming Default Action (Προεπιλεγμένη εισερχόμενη ενέργεια)**.

### **Διαμόρφωση των ρυθμίσεων αποκλεισμού URL**

Η σελίδα URL Blocking (Αποκλεισμός URL) σας δίνει τη δυνατότητα να αποκλείετε την πρόσβαση σε συγκεκριμένους ιστότοπους ή διαδικτυακό περιεχόμενο με βάση κάποιες καθορισμένες λέξεις-κλειδιά.

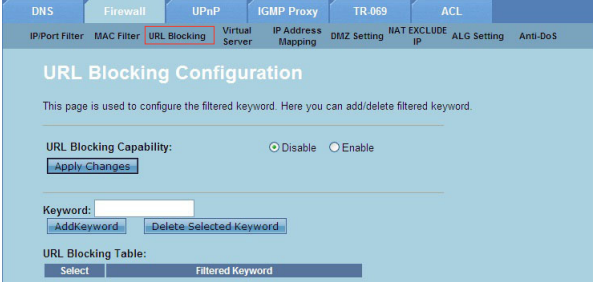

**Για να διαμορφώσετε τις ρυθμίσεις φίλτρου με βάση λέξεις-κλειδιά:**

- Κάντε κλικ στο **Internet Service (Υπηρεσίες Internet) >** Καρτέλα **Firewall (Τείχος προστασίας) > URL Blocking (Αποκλεισμός URL)**. 1.
- Στο πεδίο **URL Blocking Capacity (Δυνατότητα αποκλεισμού URL)**, κάντε κλικ στο **Disable (Απενεργοποίηση)** ή στο Enable (Ενεργοποίηση). 2.
- Στο πεδίο **Keyword (Λέξη-κλειδί)**, πληκτρολογήστε τη λέξη κλειδί που θέλετε να αποκλείσετε. 3.
- Κάντε κλικ στο **Add Keyword (Προσθήκη λέξης-κλειδιού)** για να προσθέσετε τη λέξη-κλειδί στο **URL Blocking Table (Πίνακας αποκλεισμού URL)**. 4.

### **Διαμόρφωση των ρυθμίσεων εξαίρεσης NAT ΙΡ**

Η σελίδα NAT Exclude IP (Εξαίρεση NAT ΙΡ) σας δίνει τη δυνατότητα να διαμορφώσετε το έυρος διευθύνσεων IP που θέλετε να εξαιρεθεί από τη δεξαμενή NAT του δρομολογητή.

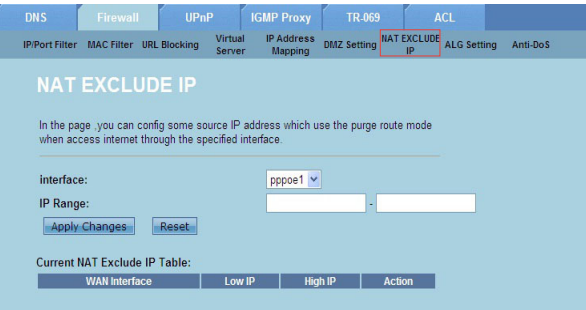

#### **Για να διαμορφώσετε τις ρυθμίσεις εξαίρεσης NAT ΙΡ:**

- Κάντε κλικ στο **Internet Service (Υπηρεσίες Internet) >** Καρτέλα **Firewall (Τείχος προστασίας) > NAT EXCLUDE IP (ΕΞΑΙΡΕΣΗ ΝΑΤ ΙΡ)**. 1.
- Στο πεδίο **IP Range (Εύρος ΙΡ)**, πληκτρολογήστε το εύρος IP που θέλετε να εξαιρέσετε από τη δεξαμενή NAT του δρομολογητή.  $\mathcal{L}$
- Κάντε κλικ στο **Apply Changes (Εφαρμογή αλλαγών)** για να αποθηκεύσετε τις ρυθμίσεις που πραγματοποιήσατε. 3.

### **Διαμόρφωση των ρυθμίσεων ALG**

Η σελίδα NAT ALG and Passthrough (NAT ALG και διέλευση) σας δίνει τη δυνατότητα να επιτρέπετε σε συγκεκριμένα πρωτόκολλα ή εφαρμογές να διαπεράσουν το τείχος προστασίας του δικτύου.

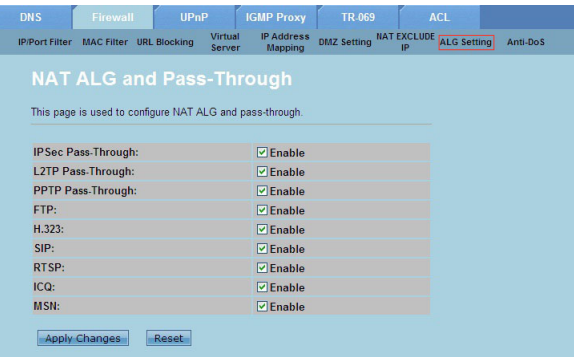

#### **Για να διαμορφώσετε τις ρυθμίσεις ALG:**

- Κάντε κλικ στο **Internet Service (Υπηρεσίες Internet) >** Καρτέλα **Firewall (Τείχος προστασίας) > ALG Setting (Ρύθμιση ALG)**. 1.
- Επιλέξτε τα πρωτόκολλα ή τις εφαρμογές που θέλετε να ενεργοποιήσετε. 2.
- Κάντε κλικ στο **Apply Changes (Εφαρμογή αλλαγών)** για να αποθηκεύσετε τις ρυθμίσεις που πραγματοποιήσατε. 3.

## <span id="page-37-0"></span>**Διαμόρφωση των ρυθμίσεων UPnP**

Η σελίδα Διαμόρφωση UPnP (Universal Plug and Play) σας δίνει τη δυνατότητα να αποκτήσετε πρόσβαση στα μέσα των συσκευών UPnP του δικτύου σας.

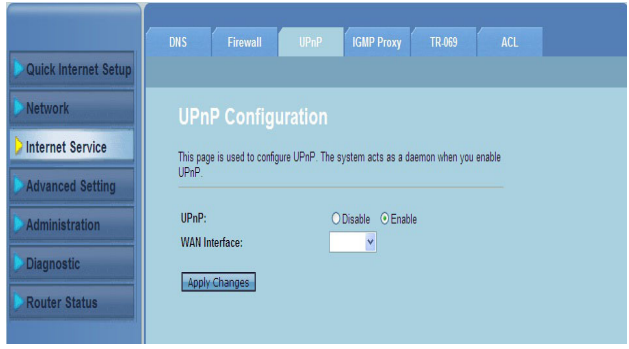

#### **Για να διαμορφώσετε τις ρυθμίσεις UPnP:**

- Κάντε κλικ στο **Internet Service (Υπηρεσίες Internet)** > Καρτέλα **UPnP**. 1.
- Στο πεδίο **UPnP**, επιλέξτε **Enable (Ενεργοποίηση)** για να ενεργοποιήσετε τη σύνδεση UPnP. 2.
- Στην αναπτυσσόμενη λίστα **WAN Interface (Διασύνδεση WAN)**, επιλέξτε μια ομάδα πρωτοκόλλων δικτύου για να ενεργοποιήσετε τη σύνδεση UPnP. 3
- Κάντε κλικ στο **Apply Changes (Εφαρμογή αλλαγών)** για να αποθηκεύσετε τις ρυθμίσεις που πραγματοποιήσατε. 4.

# <span id="page-38-0"></span>**Διαμόρφωση των ρυθμίσεων Διαμόρφωσης IGMP**

Η σελίδα διαμόρφωσης διακομιστή διαμεσολάβησης IGMP (Internet Group Management Protocol) σας δίνει τη δυνατότητα να ρυθμίσετε την ποσότητα των πακέτων IPTV που μπορούν να παραληφθούν μέσω διακομιστή διαμεσολάβησης.

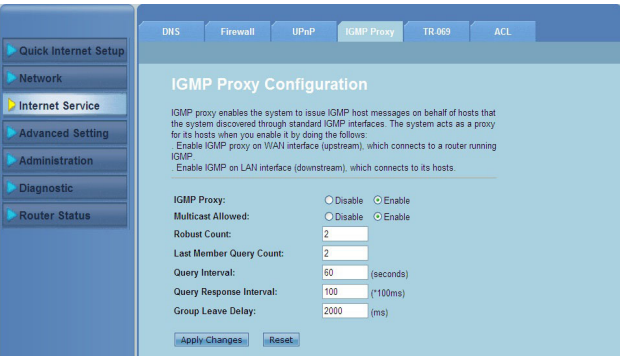

#### **Για να διαμορφώσετε τις ρυθμίσεις IGMP:**

- Κάντε κλικ στο **Internet Service (Υπηρεσίες Internet)** > Καρτέλα **IGMP Proxy (Διακομιστής διαμεσολάβησης)**. 1.
- Επιλέξτε **Enable (Ενεργοποίηση)** στις επιλογές **IGMP Proxy (Διακομιστής διαμεσολάβησηςIGMP)** και **Multicast Allowed (Να επιτρέπεται η πολλαπλή διανομή)**. 2.
- Στα πεδία **Robust Count (Ισχυρή μέτρηση)** και **Last Member Query Count (Μέτρηση ερωτήματος τελευταίου μέλους)**, πληκτρολογήστε τις μεταβλητές τους. Οι προεπιλεγμένες τιμές είναι 2 και 1 αντίστοιχα. 3.
- Στο πεδίο **Query Interval (Μεσοδιάστημα ερωτήματος)**, πληκτρολογήστε τη χρονική διάρκεια σε δευτερόλεπτα μεταξύ των γενικών μηνυμάτων ερωτήματος IGMP που στάλθηκαν από το δρομολογητή. Η προεπιλεγμένη τιμή είναι 125 δευτερόλεπτα. 4.
- Στο πεδίο **Query Response Interval (Μεσοδιάστημα απόκρισης ερωτήματος)**, πληκτρολογήστε τη μέγιστη τιμή χρόνου που θα αναμείνει το IGMP για να λάβει απάντηση σε ένα γενικό μήνυμα ερωτήματος. Η προεπιλεγμένη τιμή είναι 10 δευτερόλεπτα. 5.
- Στο πεδίο **Group Leave Delay (Καθυστέρηση ομαδικής εξόδου)**, πληκτρολογήστε τη χρονική διάρκεια σε χιλιοστά του δευτερολέπτου 6.
- Κάντε κλικ στο **Apply Changes (Εφαρμογή αλλαγών)** για να αποθηκεύσετε τις ρυθμίσεις που πραγματοποιήσατε. 7.

# <span id="page-39-0"></span>**Διαμόρφωση των προχωρημένων ρυθμίσεων**

Η σελίδα Advanced Setting (Ρυθμίσεις για προχωρημένους) σας δίνει τη δυνατότητα να διαμορφώσετε τις προηγμένες ρυθμίσεις του Ασύρματου Δρομολογητή ASUS όπως Bridge Setting (Ρύθμιση γέφυρας), Routing (Δρομολόγηση), Port Mapping (Αντιστοίχιση θυρών), QoS, SNMP και διάφορες άλλες ρυθμίσεις.

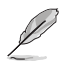

**Σημείωση:** Διαμορφώστε τις ρυθμίσεις για προχωρημένους μόνο αν είστε έμπειρος χρήστης και έχετε βαθιές γνώσεις σχετικά με τα δίκτυα.

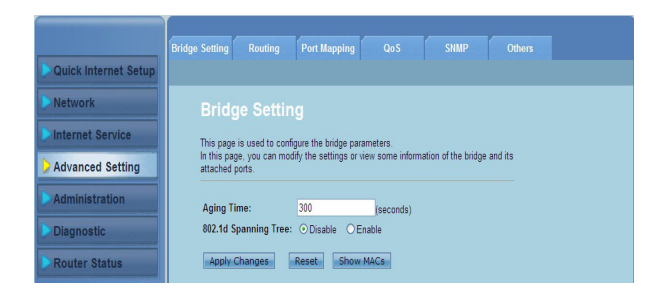

# <span id="page-40-0"></span>**Διαμόρφωση των ρυθμίσεων διαχείρισης**

Η σελίδα Administration (Διαχείριση) σας δίνει τη δυνατότητα να επαναφέρετε τον ασύρματο δρομολογητή στις προεπιλεγμένες του ρυθμίσεις ή στις αποθηκευμένες ρυθμίσεις, να αναβαθμίσετε το υλικολογισμικό, να δείτε τα αρχεία καταγραφής συστήματος, να δημιουργήσετε, επεξεργαστείτε ή διαγράψετε λογαριασμούς χρήστη και να διαμορφώσετε τις ρυθμίσεις του συστήματος.

# **Επαναφορά των ρυθμίσεων του ασύρματου δρομολογητή**

Η σελίδα Commit/Reboot (Δέσμευση/Επανεκκίνηση) σας δίνει τη δυνατότητα να επαναφέρετε τον ασύρματο δρομολογητή στις προεπιλεγμένες του ρυθμίσεις ή σε παλαιότερα αποθηκευμένες ρυθμίσεις διαμόρφωσης.

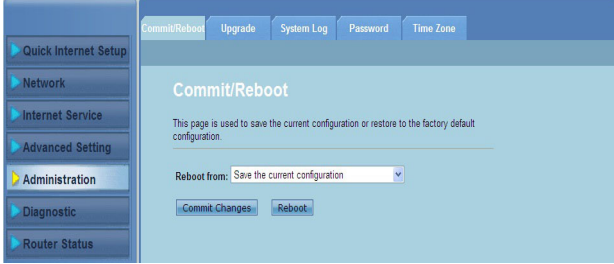

**Για να διαμορφώσετε τις ρυθμίσεις Δέσμευσης/Επανεκκίνησης:**

- Κάντε κλικ στην καρτέλα **Administration (Διαχείριση) > Commit/Reboot (Δέσμευση/Επανεκκίνηση)**. 1.
- Στην αναπτυσσόμενη λίστα **Reboot from (Επανεκκίνηση από)**, μπορείτε να αποθηκεύσετε την τρέχουσα διαμόρφωση ή να επαναφέρετε τις ρυθμίσεις στις προεπιλεγμένες τιμές από τις επιλογές Save the current configuration (Αποθήκευση τρέχουσας διαμόρφωσης) ή **Restore to the factory default configuration (Επαναφορά στην εργοστασιακά προεπιλεγμένη διαμόρφωση ρυθμίσεων)**.  $2.5$
- Κάντε κλικ στο **Reboot (Επανεκκίνηση)** για να φορτώσετε την επιλεγμένη διαμόρφωση και να επανεκκινήσετε το σύστημα του δρομολογητή. 3

# <span id="page-41-0"></span>**Αναβάθμιση του υλικολογισμικού**

İ

Η σελίδα Upgrade Firmware (Αναβάθμιση υλικολογισμικού) σας δίνει τη δυνατότητα να αναβαθμίσετε την έκδοση υλικολογισμικού του ασύρματου δρομολογητή.

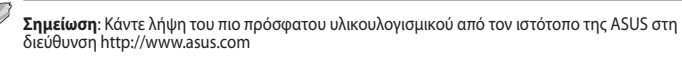

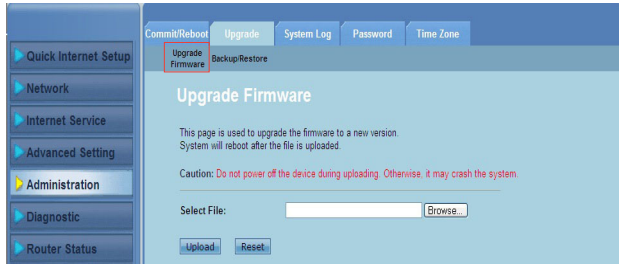

#### **Για να αναβαθμίσετε το υλικολογισμικό:**

- Κάντε κλικ στην καρτέλα **Administration (Διαχείριση) >** Καρτέλα **Upgrade (Αναβάθμιση) > Upgrade Firmware (Αναβάθμιση υλικολογισμικού)**. 1.
- Στο πεδίο **Select File (Επιλογή αρχείου)**, κάντε κλικ στο **Browse (Αναζήτηση)** για να εντοπίσετε το αρχείο του νέου υλικολογισμικού στον υπολογιστή σας. 2.
- Κάντε κλικ στο **Upload (Αποστολή)**. Περιμένετε μερικά λεπτά για να ολοκληρωθεί η διαδικασία αποστολής. 3.

## <span id="page-42-0"></span>**Δημιουργία εφεδρικών αντιγράφων/Επαναφορά των ρυθμίσεων**

Η σελίδα Backup/Restore Settings (Δημιουργία εφεδρικών αντιγράφων/Επαναφορά των ρυθμίσεων) σας δίνει τη δυνατότητα να δημιουργήσετε εφεδρικό αντίγραφο ή να αποθηκεύσετε τη διαμόρφωση ρυθμίσεων σε ένα αρχείο στη διαδρομή της επιλογής σας και να επαναφέρετε τις ρυθμίσεις του ασύρματου δρομολογητή χρησιμοποιώντας το αποθηκευμένο αρχείο διαμόρφωσης.

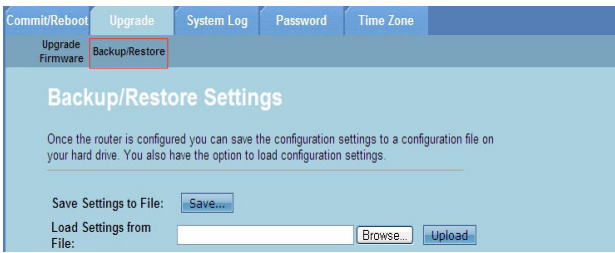

#### **Για να δημιουργήσετε το εφεδρικό αρχείο των ρυθμίσεων:**

- Κάντε κλικ στην καρτέλα **Administration (Διαχείριση) >** Καρτέλα **Upgrade (Αναβάθμιση) > Backup/Restore (Δημιουργία εφεδρικού αρχείου/Αρχείου επαναφοράς)**. 1.
- Στο πεδίο **Save Settings to File (Αποθήκευση ρυθμίσεων σε αρχείο)**, κάντε κλικ στο **Save (Αποθήκευση)** για να αποθηκεύσετε τις ρυθμίσεις διαμόρφωσης στη διαδρομή που επιθυμείτε. 2.

#### **Για επαναφορά των ρυθμίσεων:**

- Κάντε κλικ στην καρτέλα **Administration (Διαχείριση) >** Καρτέλα **Upgrade (Αναβάθμιση) > Backup/Restore (Δημιουργία εφεδρικού αρχείου/Αρχείου επαναφοράς)**. 1.
- Στο πεδίο **Load Settings from File (Φόρτωση ρυθμίσεων από αρχείο)**, κάντε κλικ στο **Browse (Αναζήτηση)** για να εντοπίσετε το αποθηκευμένο αρχείο διαμόρφωσης.  $\mathcal{L}$

## <span id="page-43-0"></span>**Διαμόρφωση των αρχείων καταγραφής συστήματος**

 Η σελίδα Log Setting (Ρυθμίσεις καταγραφής) σας επιτρέπει να ενεργοποιείτε ή να απενεργοποιείτε τη λειτουργία καταγραφής συστήματος και να εμφανίζετε τα αρχεία καταγραφής συστήματος.

**Σημείωση:** Μπορείτε να επιλέξετε και τα δύο πλαίσια για να εμφανιστούν τα αρχεία καταγραφής συστήματος στον Πίνακα καταγραφής συμβάντων.

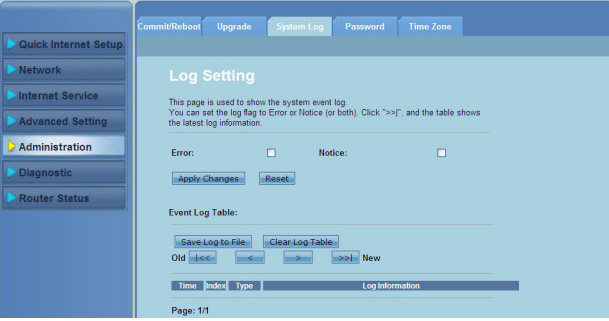

#### **Για να διαμορφώσετε τις ρυθμίσεις καταγραφής συστήματος:**

- Κάντε κλικ στην καρτέλα **Administration (Διαχείριση) >** Καρτέλα **System Log (Καταγραφή συστήματος)**. 1.
- Επιλέξτε τα πλαίσια **Error (Σφάλμα)** και **Notice (Ειδοποίηση)** για να εμφανίσετε τα αρχεία καταγραφής συμβάντων συστήματος.  $2.5$
- Κάντε κλικ στο **Apply Changes (Εφαρμογή αλλαγών)**. Οι πληροφορίες καταγραφής (καταγραφή σφαλμάτων και ειδοποιήσεων) θα εμφανιστεί στο Events Log Table (Πίνακα καταγραφής συμβάντων). .
- Κάντε κλικ στο **Save Log to File (Αποθήκευση καταγραφής σε αρχείο)** για να αποθηκεύσετε ένα αντίγραφο των πληροφοριών καταγραφής στον τοπικό σας δίσκο. 4.
- Κάντε κλικ στο **Clear Log Table (Διαγραφή πίνακα καταγραφής)** για να διαγράψετε τις καταγραφές συστήματος από τον πίνακα. 5.

### <span id="page-44-0"></span>**Διαμόρφωση των ρυθμίσεων λογαριασμού χρήστη**

Η σελίδα User Account Configuration (Διαμόρφωση των ρυθμίσεων λογαριασμού χρήστη) σας δίνει τη δυνατότητα να δημιουργείτε, να τροποποιείτε ή να διαγράφετε λογαριασμούς χρηστών.

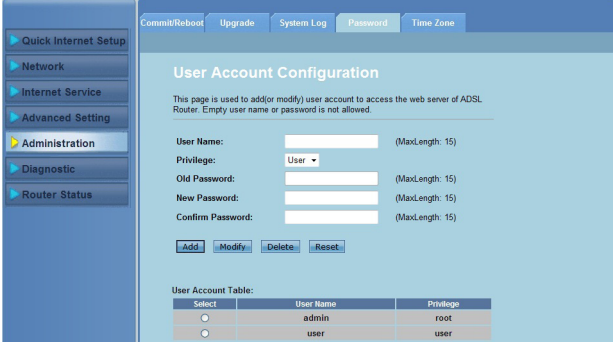

#### **Για να προσθέσετε ένα λογαριασμό χρήστη:**

- Κάντε κλικ στην καρτέλα **Administration (Διαχείριση) >** Καρτέλα **Password (Κωδικός πρόσβασης)**. 1.
- Στο πεδίο **User Name (Όνομα χρήστη)**, πληκτρολογήστε το όνομα χρήστη που επιθυμείτε.  $2.5$
- Στην αναπτυσσόμενη λίστα **Privilege (Προνόμια)**, επιλέξτε τον τύπο προνομίων: **Root (Ρίζα)** ή **User (Χρήστης).** 3
- Πληκτρολογήστε τον κωδικό πρόσβασης στα πεδία **New Password (Νέος κωδικός πρόσβασης)** και **Confirm Password (Επιβεβαίωση κωδικού πρόσβασης)**. 4.
- Κάντε κλικ στο **Add (Προσθήκη)** για να προσθέσετε το νέο σας λογαριασμό στο **User Account Table (Πίνακας λογαριασμών χρηστών)**. 5.

#### **Για να τροποποιήσετε ένα λογαριασμό χρήστη:**

- Κάντε κλικ στην καρτέλα **Administration (Διαχείριση) >** Καρτέλα **Password (Κωδικός πρόσβασης)**. 1.
- Στο **UserAccount Table (Πίνακας λογαριασμών χρηστών)**, επιλέξτε το λογαριασμό χρήστη που θέλετε να τροποποιήσετε. 2.
- Πληκτρολογήστε τον παλιό κωδικό πρόσβασης στο πεδίο **Old Password (Παλιός κωδικός πρόσβασης)**. 3.
- Πληκτρολογήστε τον κωδικό πρόσβασης στα πεδία **New Password (Νέος κωδικός πρόσβασης)** και **Confirm Password (Επιβεβαίωση κωδικού πρόσβασης)**. 4.
- Κάντε κλικ στο **Modify (Τροποποίηση)** για να τροποποιήσετε τον επιλεγμένο λογαριασμό χρήστη. 5.

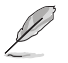

**Σημείωση:** Μπορείτε να τροποποιήσετε μόνο το νέο κωδικό πρόσβασης του λογαριασμού χρήστη.

#### **Για να διαγράψετε ένα λογαριασμό χρήστη:**

- Κάντε κλικ στην καρτέλα **Administration (Διαχείριση) >** Καρτέλα **Password (Κωδικός πρόσβασης)**. 1.
- Στο **User Account Table (Πίνακας λογαριασμών χρηστών)**, επιλέξτε το λογαριασμό χρήστη που θέλετε να διαγράψετε.  $\mathcal{L}$
- Κάντε κλικ στο **Delete (Διαγραφή)** για να διαγράψετε το λογαριασμό χρήστη από το **User Account Table (Πίνακας λογαριασμών χρηστών)**. 3.

## <span id="page-45-0"></span>**Διαμόρφωση των ρυθμίσεων ώρας του συστήματος**

 Η σελίδα System Time Configuration (Διαμόρφωση ώρας συστήματος) σας δίνει τη δυνατότητα να διαμορφώσετε με μη αυτόματο τρόπο την ώρα του συστήματος ή να λάβετε αυτόματα την ώρα συστήματος από το διακομιστή ώρας.

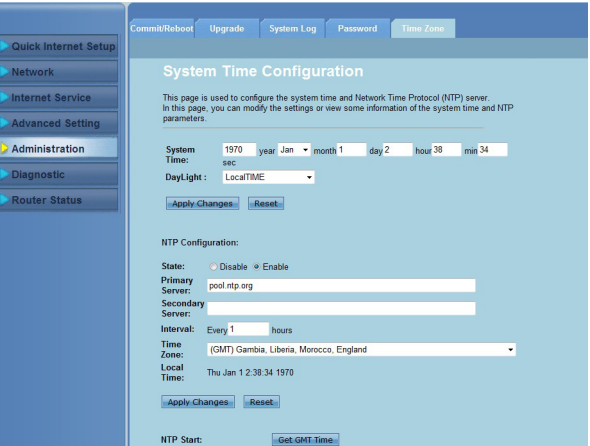

#### **Για να διαμορφώσετε τις ρυθμίσεις ώρας του συστήματος με μη αυτόματο τρόπο:**

- Κάντε κλικ στην καρτέλα **Administration (Διαχείριση) >** Καρτέλα **Time Zone (Ζώνη ώρας)**. 1.
- Στο πεδίο **System Time (Ώρα συστήματος),** πληκτρολογήστε τις απαραίτητες πληροφορίες.  $\overline{2}$
- Κάντε κλικ στο **Apply Changes (Εφαρμογή αλλαγών)** για να αποθηκεύσετε τις ρυθμίσεις που πραγματοποιήσατε.  $\mathbf{3}$ .

#### **Για να λάβετε αυτόματα την ώρα συστήματος:**

- Κάντε κλικ στην καρτέλα **Administration (Διαχείριση) >** Καρτέλα **Time Zone (Ζώνη ώρας)**. 1.
- Στο πεδίο **State (Κατάσταση)** στο **NTP Configuration (Διαμόρφωση ΝΤΡ)**, επιλέξτε **Enable (Ενεργοποίηση)** για να ενεργοποιήσετε τη λειτουργία Network Time Protocol (NTP).  $2.5$
- Πληκτρολογήστε τις απαραίτητες πληροφορίες. .
- Κάντε κλικ στο **Apply Changes (Εφαρμογή αλλαγών)** για να αποθηκεύσετε τις ρυθμίσεις που πραγματοποιήσατε. 4.

# <span id="page-46-0"></span>**Διαμόρφωση των διαγνωστικών ρυθμίσεων**

 Η σελίδα Diagnostic (Διαγνωστικά) σας δίνει τη δυνατότητα να εντοπίσετε, να απομονώσετε και να αντιμετωπίσετε τυχόν προβλήματα στο δίκτυό σας.

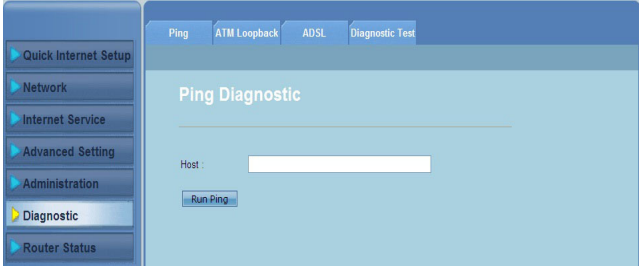

# <span id="page-47-0"></span>**Έλεγχος της κατάστασης και των βασικών ρυθμίσεων του ασύρματου δρομολογητή**

Η σελίδα Router Status (Κατάσταση δρομολογητή) σας δίνει τη δυνατότητα να εμφανίζετε την τρέχουσα κατάσταση του ασύρματου δρομολογητή, την κατάσταση σύνδεσης και τα αρχεία καταγραφής συστήματος.

#### **Κάντε κλικ στις καρτέλες για να δείτε τις ακόλουθες πληροφορίες:**

Καρτέλα **System (Σύστημα)** •

> Η σελίδα **System Status (Κατάσταση συστήματος)** εμφανίζει την τρέχουσα κατάσταση και μερικές βασικές ρυθμίσεις του ασύρματου δρομολογητή όπως η έκδοση λογισμικού, η έκδοση DSP, ο χρόνος λειτουργίας, η ταχύτητα ανοδικής ροής και η ταχύτητα καθοδικής ροής.

Καρτέλα **LAN** •

> Η σελίδα **LAN Status (Κατάσταση LAN)** εμφανίζει μερικές βασικές ρυθμίσεις του LAN του ασύρματου δρομολογητή, τη διεύθυνση ΙΡ του LAN, την κατάσταση του διακομιστή DHCP, τη διεύθυνση MAC και τον πίνακα DHCP.

Καρτέλα **Wireless (Ασύρματο)** •

> Η σελίδα **WLAN Status (Κατάσταση WLAN)** εμφανίζει τις βασικές ρυθμίσεις και την κατάσταση του ασύρματου LAN (WLAN).

Καρτέλα **WAN** •

> Η σελίδα **WAN** εμφανίζει τη βασική κατάσταση του WAN και του διακομιστή DNS του δρομολογητή.

#### Καρτέλα **Port Mapping (Αντιστοίχιση θυρών)** •

Η σελίδα **Port Mapping (Αντιστοίχιση θυρών)** εμφανίζει τη σχέση και την κατάσταση της αντιστοίχισης θυρών.

Καρτέλα **Statistics (Στατιστικά)** •

> Η σελίδα **ADSL Statistics (Στατιστικά ADSL)** εμφανίζει την κατάσταση της γραμμής ADSL, την ταχύτητα ανοδικής ροής, την ταχύτητα καθοδικής ροής και άλλες πληροφορίες.

Καρτέλα **ARP Table (Πίνακας ARP)** •

> Η σελίδα **ARP Table (Πίνακας ARP)** εμφανίζει τις διευθύνσεις IP και τις διευθύνσεις MAC που τους αντιστοιχούν.

# <span id="page-48-0"></span>**Αντιμετώπιση προβλημάτων 5**

# **Αντιμετώπιση προβλημάτων**

Αυτός ο οδηγός αντιμετώπισης προβλημάτων παρέχει λύσεις σε μερικά συνηθισμένα προβλήματα που ενδέχεται να αντιμετωπίσετε κατά την εγκατάσταση ή χρήση του Ασύρματου Δρομολογητή ASUS. Τα προβλήματα αυτά απαιτούν απλή αντιμετώπιση προβλημάτων την οποία μπορείτε να κάνετε μόνος σας. Επικοινωνήστε με την Τεχνική Υποστήριξη της ASUS αν αντιμετωπίζετε προβλήματα που δεν αναφέρονται σε αυτό το κεφάλαιο.

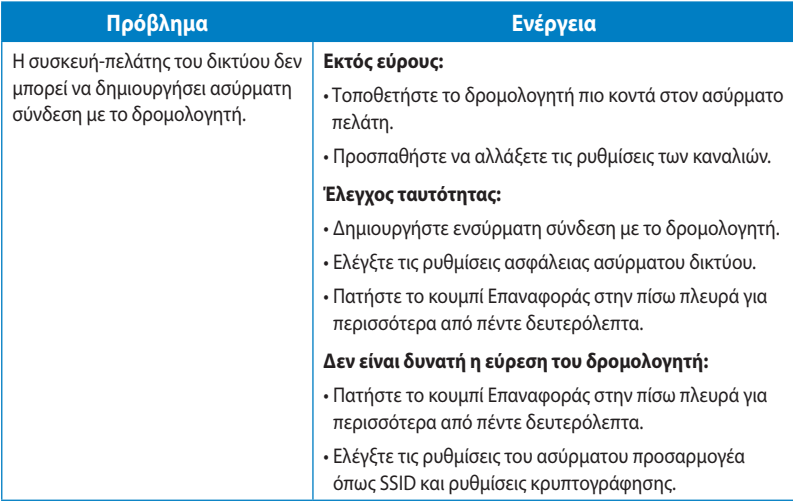

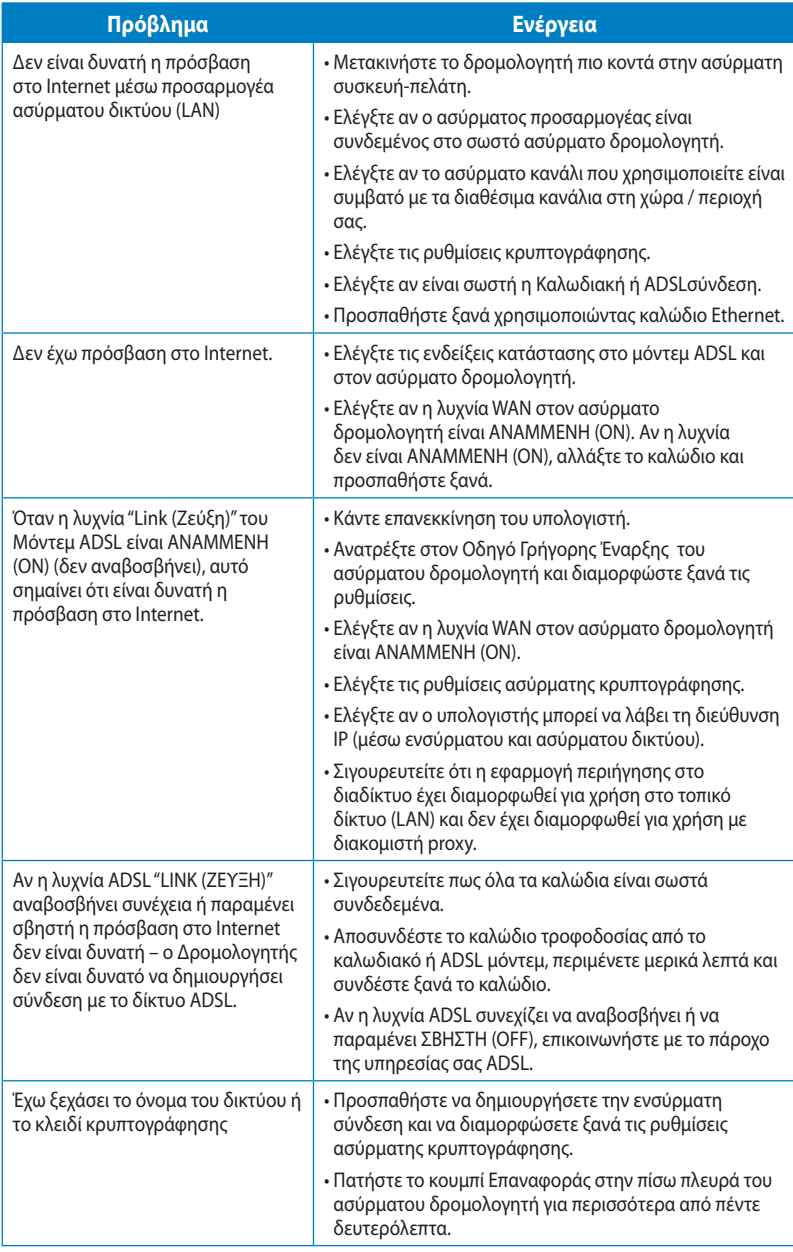

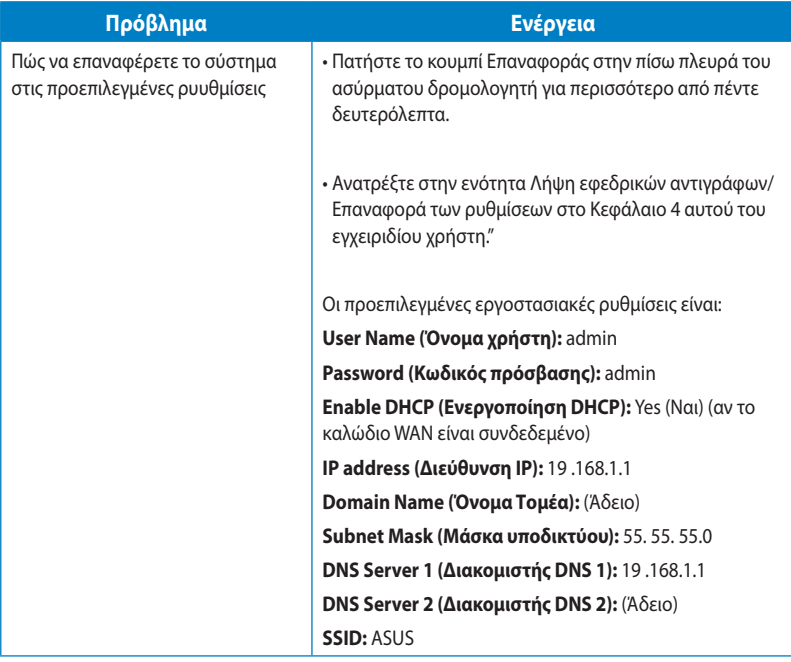

# **Παραρτήματα**

# <span id="page-51-0"></span>**Γνωστοποιήσεις**

# **ASUS Recycling/Takeback Services**

ASUS recycling and takeback programs come from our commitment to the highest standards for protecting our environment. We believe in providing solutions for you to be able to responsibly recycle our products, batteries, other components, as well as the packaging materials. Please go to http://csr.asus.com/english/Takeback.htm for the detailed recycling information in different regions.

# **REACH**

Complying with the REACH (Registration, Evaluation, Authorisation, and Restriction of Chemicals) regulatory framework, we published the chemical substances in our products at ASUS REACH website at

http://csr.asus.com/english/REACH.htm

## **Federal Communications Commission Statement**

This device complies with Part 15 of the FCC Rules. Operation is subject to the following two conditions:

- This device may not cause harmful interference.
- This device must accept any interference received, including interference that may cause undesired operation.

This equipment has been tested and found to comply with the limits for a class B digital device, pursuant to part 15 of the FCC Rules. These limits are designed to provide reasonable protection against harmful interference in a residential installation.

This equipment generates, uses and can radiate radio frequency energy and, if not installed and used in accordance with the instructions, may cause harmful interference to radio communications. However, there is no guarantee that interference will not occur in a particular installation. If this equipment does cause harmful interference to radio or television reception, which can be determined by turning the equipment off and on, the user is encouraged to try to correct the interference by one or more of the following measures:

- Reorient or relocate the receiving antenna.
- Increase the separation between the equipment and receiver.
- Connect the equipment into an outlet on a circuit different from that to which the receiver is connected.
- Consult the dealer or an experienced radio/TV technician for help.

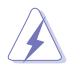

**Warning:** Any changes or modifications not expressly approved by the party responsible for compliance could void the user's authority to operate the equipment.

### **Prohibition of Co-location**

This device and its antenna(s) must not be co-located or operating in conjunction with any other antenna or transmitter.

### **Safety Information**

To maintain compliance with FCC's RF exposure guidelines, this equipment should be installed and operated with minimum distance 20cm between the radiator and your body. Use on the supplied antenna.

### **Declaration of Conformity for R&TTE directive 1999/5/EC**

Essential requirements – Article 3

Protection requirements for health and safety – Article 3.1a

Testing for electric safety according to EN 60950-1 has been conducted. These are considered relevant and sufficient.

Protection requirements for electromagnetic compatibility – Article 3.1b

Testing for electromagnetic compatibility according to EN 301 489-1 and EN 301 489-17 has been conducted. These are considered relevant and sufficient.

Effective use of the radio spectrum – Article 3.2

Testing for radio test suites according to EN 300 328- 2 has been conducted. These are considered relevant and sufficient.

# **CE Mark Warning**

This is a Class B product, in a domestic environment, this product may cause radio interference, in which case the user may be required to take adequate measures. Operation Channels: Ch1~11 for N. America, Ch1~14 Japan, Ch1~13 Europe (ETSI)

# **IC Warning**

The Class B digital apparatus meets all requirements of the Canadian Interference-Causing Equipment Regulation.

Cet appareil numerique de la class B respecte toutes les exigences du Reglement sur le materiel brouilleur du Canada.

# **GNU General Public License**

### **Licensing information**

This product includes copyrighted third-party software licensed under the terms of the GNU General Public License. Please see The GNU General Public License for the exact terms and conditions of this license. We include a copy of the GPL with every CD shipped with our product. All future firmware updates will also be accompanied with their

respective source code. Please visit our web site for updated information. Note that we do not offer direct support for the distribution.

### **GNU GENERAL PUBLIC LICENSE**

Version 2, June 1991

Copyright (C) 1989, 1991 Free Software Foundation, Inc.

59 Temple Place, Suite 330, Boston, MA 02111-1307 USA

Everyone is permitted to copy and distribute verbatim copies of this license document, but changing it is not allowed.

#### **Preamble**

The licenses for most software are designed to take away your freedom to share and change it. By contrast, the GNU General Public License is intended to guarantee your freedom to share and change free software--to make sure the software is free for all its users. This General Public License applies to most of the Free Software Foundation's software and to any other program whose authors commit to using it. (Some other Free Software Foundation software is covered by the GNU Library General Public License instead.) You can apply it to your programs, too.

When we speak of free software, we are referring to freedom, not price. Our General Public Licenses are designed to make sure that you have the freedom to distribute copies of free software (and charge for this service if you wish), that you receive source code or can get it if you want it, that you can change the software or use pieces of it in new free programs; and that you know you can do these things.

To protect your rights, we need to make restrictions that forbid anyone to deny you these rights or to ask you to surrender the rights. These restrictions translate to certain responsibilities for you if you distribute copies of the software, or if you modify it.

For example, if you distribute copies of such a program, whether gratis or for a fee, you must give the recipients all the rights that you have. You must make sure that they, too, receive or can get the source code. And you must show them these terms so they know their rights.

We protect your rights with two steps: (1) copyright the software, and (2) offer you this license which gives you legal permission to copy, distribute and/or modify the software.

Also, for each author's protection and ours, we want to make certain that everyone understands that there is no warranty for this free software. If the software is modified by someone else and passed on, we want its recipients to know that what they have is not the original, so that any problems introduced by others will not reflect on the original authors' reputations.

Finally, any free program is threatened constantly by software patents. We wish to avoid the danger that redistributors of a free program will individually obtain patent licenses, in effect making the program proprietary. To prevent this, we have made it clear that any patent must be licensed for everyone's free use or not licensed at all.

The precise terms and conditions for copying, distribution and modification follow.

#### **Terms & conditions for copying, distribution, & modification**

0. This License applies to any program or other work which contains a notice placed by the copyright holder saying it may be distributed under the terms of this General Public License. The "Program", below, refers to any such program or work, and a "work based on the Program" means either the Program or any derivative work under copyright law: that is to say, a work containing the Program or a portion of it, either verbatim or with modifications and/or translated into another language. (Hereinafter, translation is included without limitation in the term "modification".) Each licensee is addressed as "you".

Activities other than copying, distribution and modification are not covered by this License; they are outside its scope. The act of running the Program is not restricted, and the output from the Program is covered only if its contents constitute a work based on the Program (independent of having been made by running the Program). Whether that is true depends on what the Program does.

1. You may copy and distribute verbatim copies of the Program's source code as you receive it, in any medium, provided that you conspicuously and appropriately publish on each copy an appropriate copyright notice and disclaimer of warranty; keep intact all the notices that refer to this License and to the absence of any warranty; and give any other recipients of the Program a copy of this License along with the Program.

You may charge a fee for the physical act of transferring a copy, and you may at your option offer warranty protection in exchange for a fee.

2. You may modify your copy or copies of the Program or any portion of it, thus forming a work based on the Program, and copy and distribute such modifications or work under the terms of Section 1 above, provided that you also meet all of these conditions:

a) You must cause the modified files to carry prominent notices stating that you changed the files and the date of any change.

b) You must cause any work that you distribute or publish, that in whole or in part contains or is derived from the Program or any part thereof, to be licensed as a whole at no charge to all third parties under the terms of this License.

c) If the modified program normally reads commands interactively when run, you must cause it, when started running for such interactive use in the most ordinary way, to print or display an announcement including an appropriate copyright notice and a notice that there is no warranty (or else, saying that you provide a warranty) and that users may redistribute the program under these conditions, and telling the user how to view a copy of this License. (Exception: if the Program itself is interactive but does not normally print such an announcement, your work based on the Program is not required to print an announcement.)

These requirements apply to the modified work as a whole. If identifiable sections of that work are not derived from the Program, and can be reasonably considered independent and separate works in themselves, then this License, and its terms, do not apply to those sections when you distribute them as separate works. But when you distribute the same sections as part of a whole which is a work based on the Program, the distribution of the whole must be on the terms of this License, whose permissions for other licensees extend to the entire whole, and thus to each and every part regardless of who wrote it.

Thus, it is not the intent of this section to claim rights or contest your rights to work written entirely by you; rather, the intent is to exercise the right to control the distribution of derivative or collective works based on the Program.

In addition, mere aggregation of another work not based on the Program with the Program (or with a work based on the Program) on a volume of a storage or distribution medium does not bring the other work under the scope of this License.

3. You may copy and distribute the Program (or a work based on it, under Section 2) in object code or executable form under the terms of Sections 1 and 2 above provided that you also do one of the following:

a) Accompany it with the complete corresponding machine-readable source code, which must be distributed under the terms of Sections 1 and 2 above on a medium customarily used for software interchange; or,

b) Accompany it with a written offer, valid for at least three years, to give any third party, for a charge no more than your cost of physically performing source distribution, a complete machine-readable copy of the corresponding source code, to be distributed under the terms of Sections 1 and 2 above on a medium customarily used for software interchange; or,

c) Accompany it with the information you received as to the offer to distribute corresponding source code. (This alternative is allowed only for noncommercial distribution and only if you received the program in object code or executable form with such an offer, in accord with Subsection b above.)

The source code for a work means the preferred form of the work for making modifications to it. For an executable work, complete source code means all the source code for all modules it contains, plus any associated interface definition files, plus the scripts used to control compilation and installation of the executable. However, as a special exception, the source code distributed need not include anything that is normally distributed (in either source or binary form) with the major components (compiler, kernel, and so on) of the operating system on which the executable runs, unless that component itself accompanies the executable.

If distribution of executable or object code is made by offering access to copy from a designated place, then offering equivalent access to copy the source code from the same place counts as distribution of the source code, even though third parties are not compelled to copy the source along with the object code.

- 4. You may not copy, modify, sublicense, or distribute the Program except as expressly provided under this License. Any attempt otherwise to copy, modify, sublicense or distribute the Program is void, and will automatically terminate your rights under this License. However, parties who have received copies, or rights, from you under this License will not have their licenses terminated so long as such parties remain in full compliance.
- 5. You are not required to accept this License, since you have not signed it. However, nothing else grants you permission to modify or distribute the Program or its derivative works. These actions are prohibited by law if you do not accept this License. Therefore, by modifying or distributing the Program (or any work based on the Program), you indicate your acceptance of this License to do so, and all its terms and conditions for copying, distributing or modifying the Program or works based on it.
- 6. Each time you redistribute the Program (or any work based on the Program), the recipient automatically receives a license from the original licensor to copy, distribute or modify the Program subject to these terms and conditions. You may not impose any further restrictions on the recipients' exercise of the rights granted herein. You are not responsible for enforcing compliance by third parties to this License.
- 7. If, as a consequence of a court judgment or allegation of patent infringement or for any other reason (not limited to patent issues), conditions are imposed on you (whether by court order, agreement or otherwise) that contradict the conditions of this License, they do not excuse you from the conditions of this License. If you cannot distribute so as to satisfy simultaneously your obligations under this License and any other pertinent obligations, then as a consequence you may not distribute the Program at all. For example, if a patent license would not permit royalty-free redistribution of the Program by all those who receive copies directly or indirectly through you, then the only way you could satisfy both it and this License would be to refrain entirely from distribution of the Program.

If any portion of this section is held invalid or unenforceable under any particular circumstance, the balance of the section is intended to apply and the section as a whole is intended to apply in other circumstances.

It is not the purpose of this section to induce you to infringe any patents or other property right claims or to contest validity of any such claims; this section has the sole purpose of protecting the integrity of the free software distribution system, which is implemented by public license practices. Many people have made generous contributions to the wide range of software distributed through that system in reliance on consistent application of that system; it is up to the author/donor to decide if he or she is willing to distribute software through any other system and a licensee cannot impose that choice.

This section is intended to make thoroughly clear what is believed to be a consequence of the rest of this License.

- 8. If the distribution and/or use of the Program is restricted in certain countries either by patents or by copyrighted interfaces, the original copyright holder who places the Program under this License may add an explicit geographical distribution limitation excluding those countries, so that distribution is permitted only in or among countries not thus excluded. In such case, this License incorporates the limitation as if written in the body of this License.
- 9. The Free Software Foundation may publish revised and/or new versions of the General Public License from time to time. Such new versions will be similar in spirit to the present version, but may differ in detail to address new problems or concerns.

Each version is given a distinguishing version number. If the Program specifies a version number of this License which applies to it and "any later version", you have the option of following the terms and conditions either of that version or of any later version published by the Free Software Foundation. If the Program does not specify a version number of this License, you may choose any version ever published by the Free Software Foundation.

10. If you wish to incorporate parts of the Program into other free programs whose distribution conditions are different, write to the author to ask for permission. For software which is copyrighted by the Free Software Foundation, write to the Free Software Foundation; we sometimes make exceptions for this. Our decision will be guided by the two goals of preserving the free status of all derivatives of our free software and of promoting the sharing and reuse of software generally.

#### **NO WARRANTY**

- 11 BECAUSE THE PROGRAM IS LICENSED FREE OF CHARGE, THERE IS NO WARRANTY FOR THE PROGRAM, TO THE EXTENT PERMITTED BY APPLICABLE LAW. EXCEPT WHEN OTHERWISE STATED IN WRITING THE COPYRIGHT HOLDERS AND/OR OTHER PARTIES PROVIDE THE PROGRAM "AS IS" WITHOUT WARRANTY OF ANY KIND, EITHER EXPRESSED OR IMPLIED, INCLUDING, BUT NOT LIMITED TO, THE IMPLIED WARRANTIES OF MERCHANTABILITY AND FITNESS FOR A PARTICULAR PURPOSE. THE ENTIRE RISK AS TO THE QUALITY AND PERFORMANCE OF THE PROGRAM IS WITH YOU. SHOULD THE PROGRAM PROVE DEFECTIVE, YOU ASSUME THE COST OF ALL NECESSARY SERVICING, REPAIR OR CORRECTION.
- 12 IN NO EVENT UNLESS REQUIRED BY APPLICABLE LAW OR AGREED TO IN WRITING WILL ANY COPYRIGHT HOLDER, OR ANY OTHER PARTY WHO MAY MODIFY AND/ OR REDISTRIBUTE THE PROGRAM AS PERMITTED ABOVE, BE LIABLE TO YOU FOR DAMAGES, INCLUDING ANY GENERAL, SPECIAL, INCIDENTAL OR CONSEQUENTIAL DAMAGES ARISING OUT OF THE USE OR INABILITY TO USE THE PROGRAM (INCLUDING BUT NOT LIMITED TO LOSS OF DATA OR DATA BEING RENDERED INACCURATE OR LOSSES SUSTAINED BY YOU OR THIRD PARTIES OR A FAILURE OF THE PROGRAM TO OPERATE WITH ANY OTHER PROGRAMS), EVEN IF SUCH HOLDER OR

OTHER PARTY HAS BEEN ADVISED OF THE POSSIBILITY OF SUCH DAMAGES. END OF TERMS AND CONDITIONS

### **NCC Warning**

經型式認證合格之低功率射頻電機,非經許可,公司、商號或使用者均不得擅自變 更頻率、加大功率或變更原設計之特性及功能。

低功率射頻電機之使用不得影響飛航安全及干擾合法通信;經發現有干擾現象時, 應立即停用,並改善至無干擾時方得繼續使用。

前項合法通信,指依雷信法規定作業之無線雷通信。

低功率射頻雷機須忍受合法通信或工業、科學及醫療用雷波輻射性雷機設備之干擾。

# **Safety Warning**

SAFE TEMP: This wireless router should be only used in environments with ambient temperatures between 5ºC(41ºF) and 40ºC(104ºF).

DO NOT expose to or use near liquids, rain, or moisture. DO NOT use the modem during electrical storms.

# <span id="page-59-0"></span>**Στοιχεία επικοινωνίας**

# **ASUSTeK COMPUTER INC.**

Διεύθυνση 15 Li-Te Road, Peitou, Taipei, Taiwan 11259 www.asus.com.tw

# **Τεχνική υποστήριξη**

 $\theta$ αξ + $\theta$ 86228907698 Υποστήριξη μέσω διαδικτύου support.asus.com

+886228943447

#### **ASUS COMPUTER INTERNATIONAL (Αμερική Αμερική)**

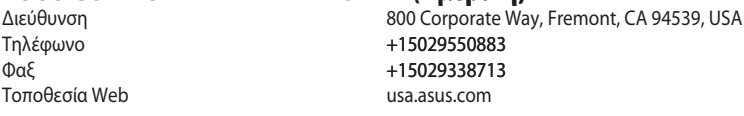

#### **Technical Support**

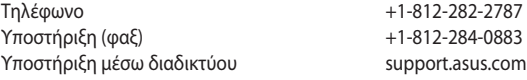

# **ASUS COMPUTER GmbH (Γερμανία & Αυστρία)**<br>Διεύθυνση

 $\theta$ αξ +49-2102-959911 Τοποθεσία Web www.asus.de Επικοινωνία μέσω διαδικτύου www.asus.de/sales

Harkort Str. 21-23, D-40880 Ratingen, Germany

### **Τεχνική υποστήριξη**

Τηλέφωνο (Εξαρτήματα) +49-1805-010923**\*** Τηλέφωνο (Σύστημα/Notebook/Eee/LCD) +49-1805-010920**\*** Υποστήριξη (φαξ) +49-2102-9599-11 Υποστήριξη μέσω διαδικτύου support.asus.com

**\* EUR 0,14/λεπτό από σταθερό τηλέφωνο στη Γερμανία. EUR 0,42/λεπτό από κινητό τηλέφωνο.**

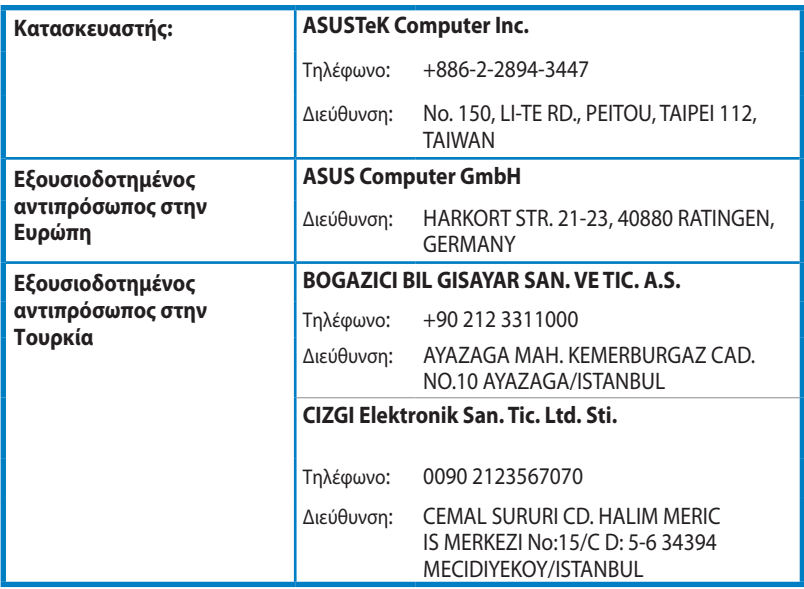

EEE Yönetmeliğine Uygundur.